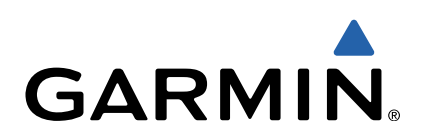

# zūmo<sup>®</sup> S Manuel d'utilisation

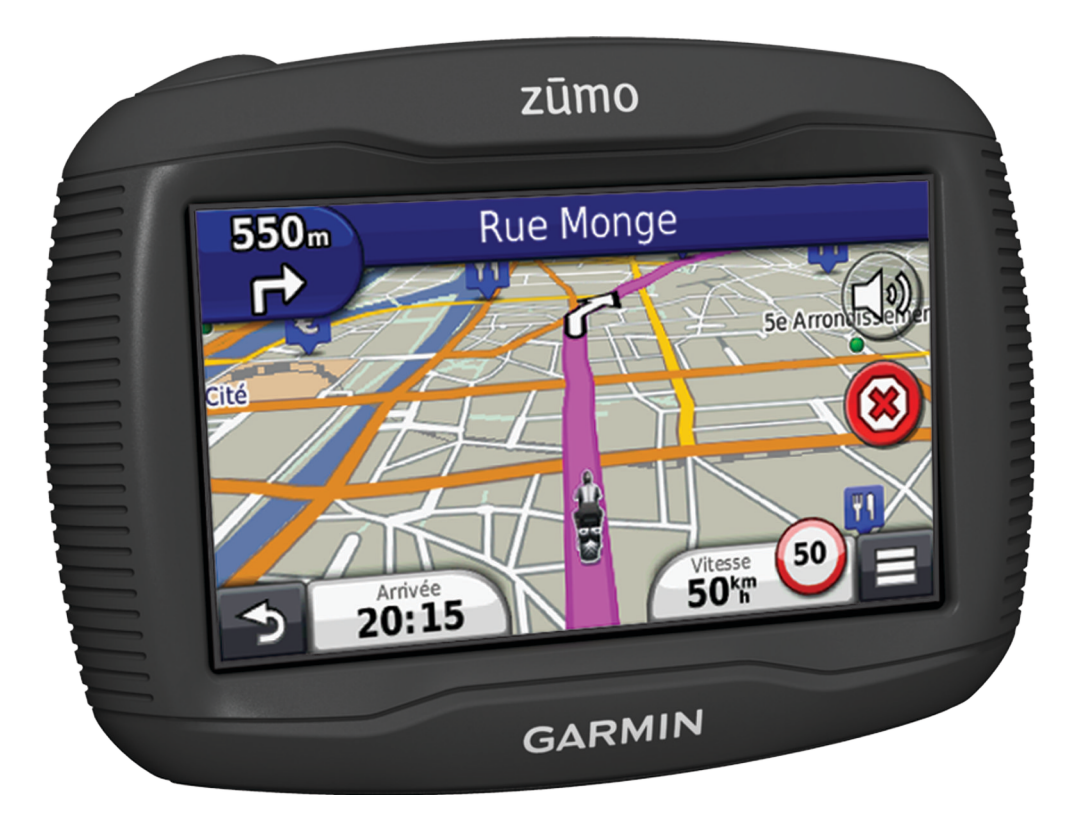

Tous droits réservés. Conformément aux lois relatives au copyright en vigueur, toute reproduction du présent manuel, qu'elle soit partielle ou intégrale, sans l'autorisation préalable écrite de Garmin, est interdite. Garmin se réserve le droit de modifier ou d'améliorer ses produits et d'apporter des modifications au contenu du présent manuel sans obligation d'en avertir quelque personne physique ou morale que ce soit. Consultez le site Web de Garmin à l'adresse [www.garmin.com](http://www.garmin.com) pour obtenir les dernières mises à jour, ainsi que des informations complémentaires concernant l'utilisation de ce produit.

TracBack<sup>®</sup>, Garmin<sup>®</sup>, le logo Garmin et zūmo<sup>®</sup> sont des marques commerciales de Garmin Ltd. ou de ses filiales, déposées aux Etats-Unis et dans d'autres pays. BaseCamp™, HomePort™, myGarmin™, myTrends™, nüMaps Guarantee™, nüMaps Lifetime™ et trafficTrends™ sont des marques commerciales de Garmin Ltd. ou de ses filiales. Elles ne peuvent être utilisées sans l'autorisation expresse de Garmin.

La marque et les logos Bluetooth® sont la propriété de Bluetooth SIG, Inc., et leur utilisation par Garmin est soumise à une licence. microSD™ est une marque commerciale de SD-3C. Windows® et Windows NT® ont des marques déposées de Microsoft Corporation aux Etats-Unis et/ou dans d'autres pays. Mac® est une marque commerciale d'Apple Computer, Inc.

La technologie HD Radio est fabriquée sous la licence d'iBiquity Digital Corporation. Brevets aux Etats-Unis et à l'étranger. Radio HD® et le logo HD sont des marques déposées d'iBiquity Digital Corporation.

## **Table des matières**

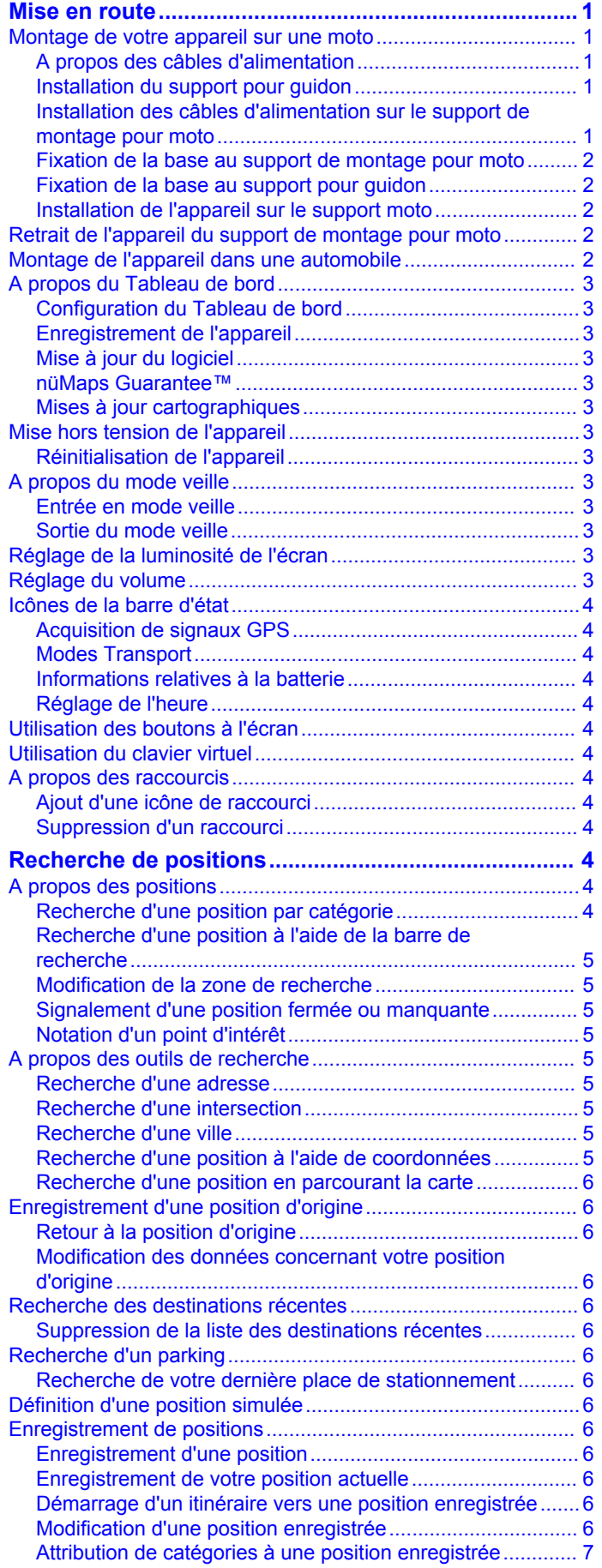

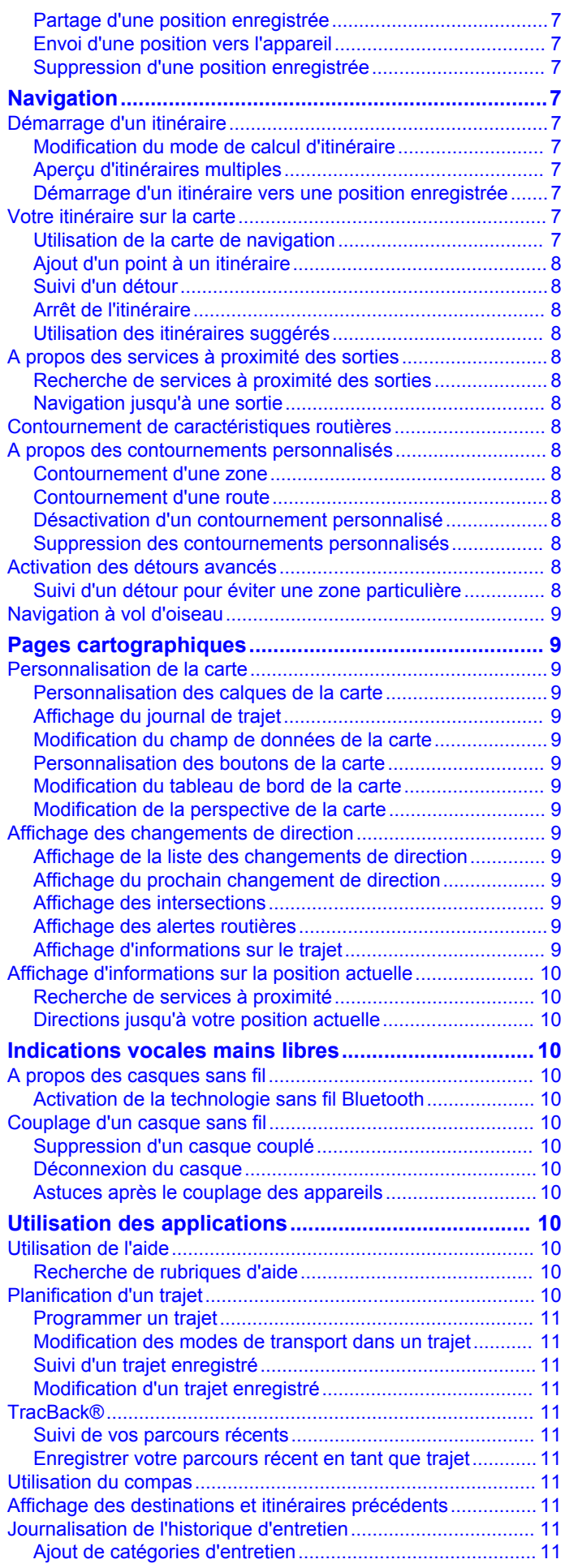

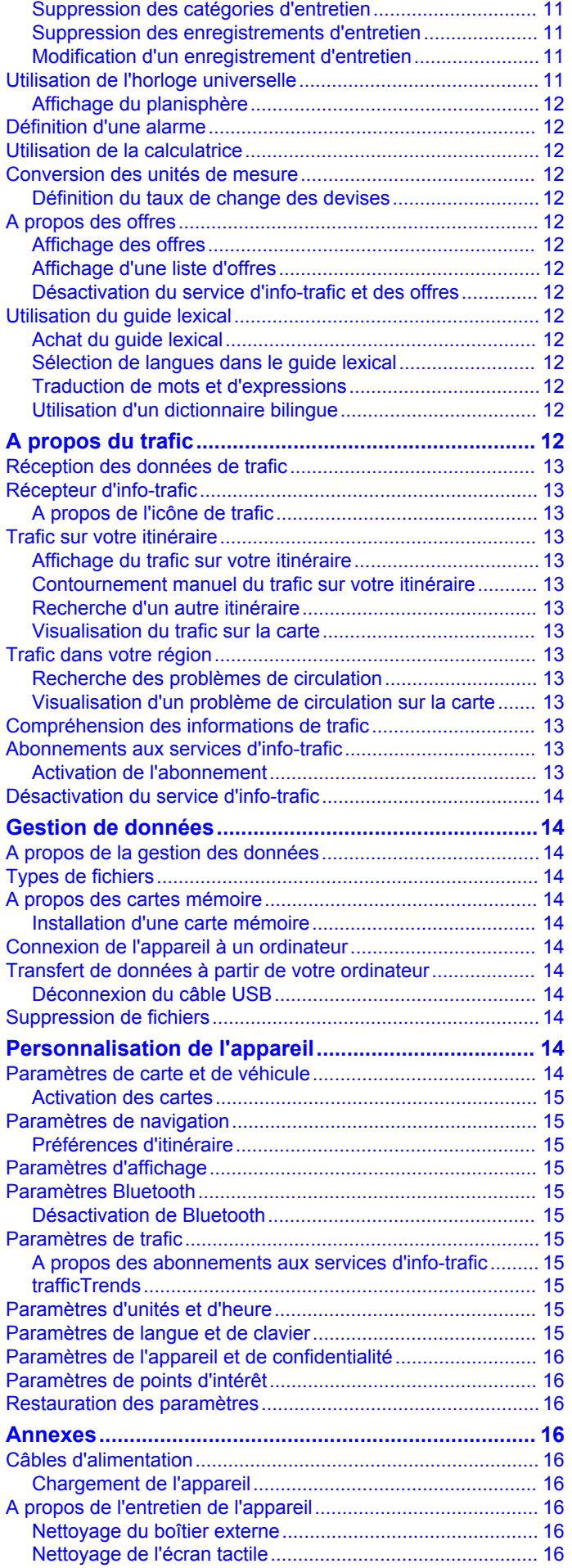

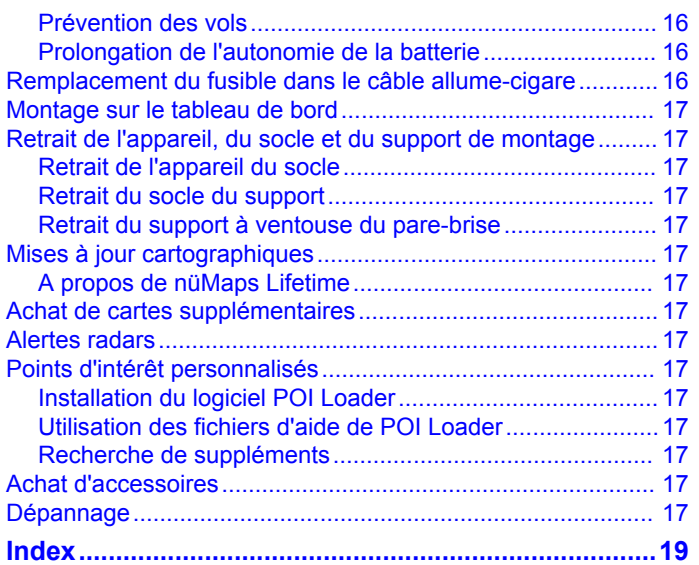

## **Mise en route**

#### **AVERTISSEMENT**

<span id="page-4-0"></span>Consultez le guide *Informations importantes sur le produit et la sécurité* inclus dans l'emballage du produit pour prendre connaissance des avertissements et autres informations importantes sur le produit.

- **1** Installez l'appareil (page 1).
- **2** Enregistrez l'appareil [\(page 3\)](#page-6-0).
- **3** Recherchez des mises à jour :
	- Mises à jour logicielles ([page 3](#page-6-0)).
	- Mise à jour cartographique gratuite ([page 3](#page-6-0)).

### **Montage de votre appareil sur une moto**

#### **A propos des câbles d'alimentation**

#### **AVERTISSEMENT**

Garmin vous recommande fortement de faire installer l'appareil par un technicien expérimenté, disposant des connaissances appropriées en matière de circuits électriques. Le raccordement incorrect du câble d'alimentation peut endommager le véhicule ou la batterie et entraîner des blessures corporelles.

Consultez le guide *Informations importantes sur le produit et la sécurité* inclus dans l'emballage du produit pour prendre connaissance des avertissements et autres informations importantes sur le produit.

L'appareil doit être monté à un endroit adapté et sûr de votre moto, en fonction des sources d'alimentation disponibles et de l'acheminement des câbles.

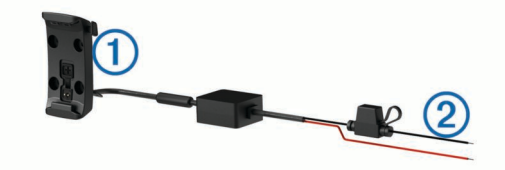

 $\bigcap$  Socle pour moto

 $\circledR$  Fils nus avec fusible en ligne pour le raccordement à l'alimentation (à la source d'alimentation de la moto)

#### **Installation du support pour guidon**

Les pièces nécessaires à l'installation de deux supports pour guidon sont fournies avec l'appareil. Du matériel supplémentaire peut être requis pour les montages personnalisés ([http://www.ram-mount.com\)](http://www.ram-mount.com).

#### *Installation de l'arceau et du support pour guidon*

**1** Positionnez l'arceau  $\theta$  autour du support pour quidon  $\theta$  et introduisez ses extrémités dans le support pour guidon 3.

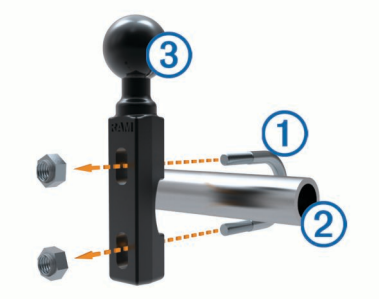

**2** Serrez les écrous pour fixer le support.

**REMARQUE :** il est recommandé de serrer les écrous selon un couple de 50 po/lb. Ne dépassez pas un couple de 80 po/lb.

#### *Fixation du support pour guidon au levier de frein ou d'embrayage*

**1** Retirez les deux boulons d'origine du levier de frein ou d'embrayage (1).

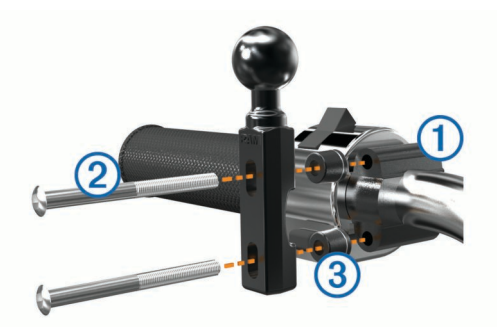

**REMARQUE :** des boulons standard de 1/4 po et des boulons M6 sont fournis avec le produit. Utilisez des boulons de même taille que les boulons d'origine du levier de frein ou d'embrayage.

- **2** Faites passer les nouveaux boulons 2 à travers le support pour quidon, les entretoises 3 et le levier de frein ou d'embrayage.
- **3** Serrez les boulons pour fixer le support.

#### **Installation des câbles d'alimentation sur le support de montage pour moto**

**1** Faites passer le connecteur du câble d'alimentation ① par le haut de l'ouverture du support de montage pour moto.

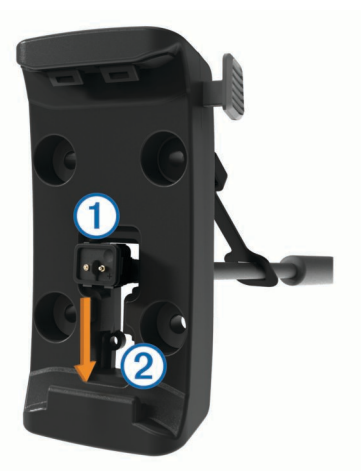

- **2** Faites glisser le câble vers le bas de l'ouverture  $\oslash$ , puis tirezle vers l'arrière jusqu'à ce qu'il soit bien en place.
- **3** Fixez la vis noire **3** au dos du support de montage  $\Phi$  pour maintenir le câble en place.

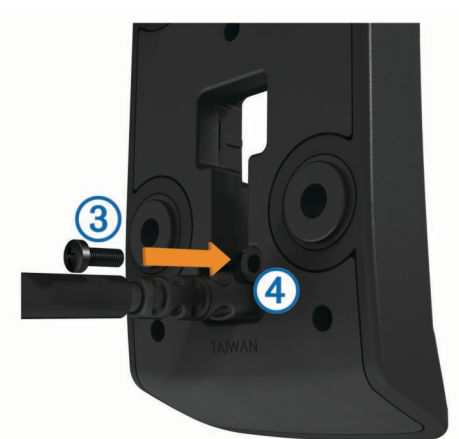

<span id="page-5-0"></span>**4** Placez le capuchon étanche **®** dans l'enfoncement du haut. puis appuyez pour le mettre en place.

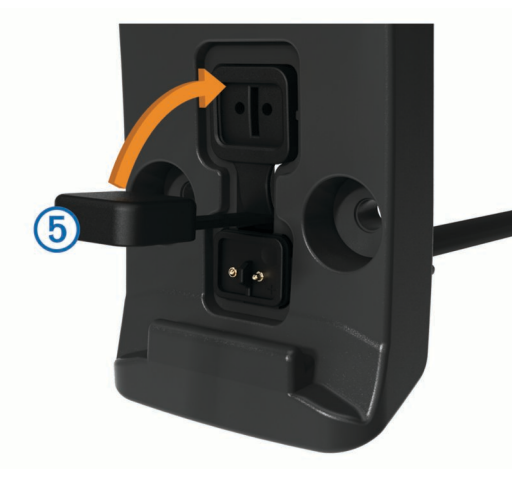

### **Fixation de la base au support de montage pour moto** *AVIS*

Tout contact direct, prolongé avec la base ou toute autre pièce de la moto, peut endommager progressivement le support de montage. Pour éviter ce type de dommage, vous devez placer les entretoises de montage entre la fixation et le socle, et veiller à ce qu'aucune pièce de l'appareil ou du support de montage ne touche la moto.

**1** Faites passer les vis à tête cylindrique plate M4  $\times$  40 mm  $\odot$ dans les rondelles  $@$ , le socle, les entretoises  $@$  et la base Ã.

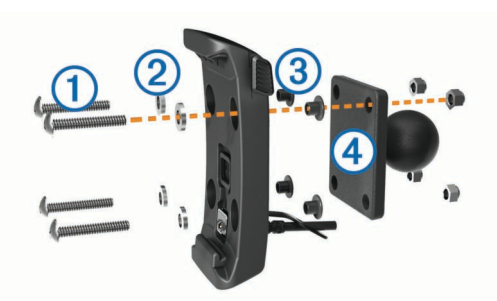

**2** Serrez les écrous pour fixer la base.

#### **Fixation de la base au support pour guidon**

**1** Alignez la rotule du support pour guidon  $\oplus$  et la rotule de la base  $\oslash$  avec le bras muni de deux douilles  $\oslash$ .

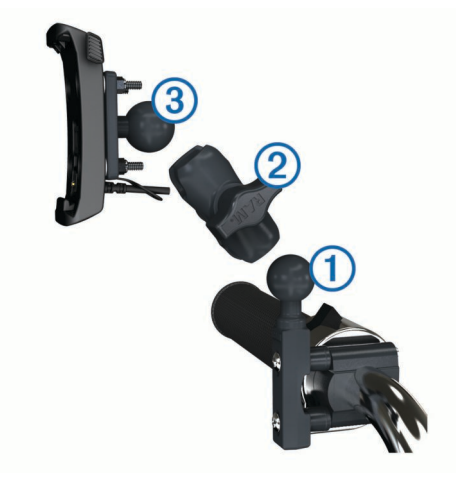

- **2** Insérez la rotule dans le bras muni de deux douilles.
- **3** Serrez légèrement la molette.
- **4** Ajustez le support pour une vision et une utilisation optimales.
- **5** Serrez la molette pour fixer le support.
- **6** Alignez la rotule de la base fixée au socle **®** avec l'autre extrémité du bras muni de deux douilles.
- **7** Répétez les étapes 2 à 4.

#### **Installation de l'appareil sur le support moto**

**1** Ajustez la partie inférieure de l'appareil dans le socle.

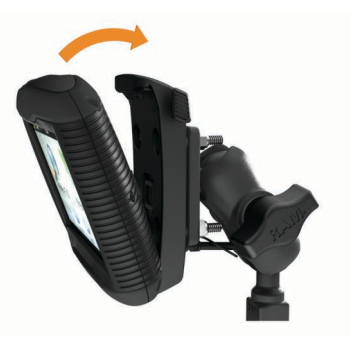

**2** Inclinez l'appareil vers l'arrière jusqu'à ce qu'il se mette en place.

**REMARQUE :** si le clip de verrouillage situé sur la partie supérieure du support reste levé après insertion de l'appareil, baissez-le.

#### **Retrait de l'appareil du support de montage pour moto**

- **1** Appuyez sur le bouton situé sur le côté du support.
- **2** Retirez l'appareil.
- **3** Sur le support de montage pour moto, placez le capuchon étanche du connecteur d'alimentation au centre du câble ([page 1](#page-4-0)).

### **Montage de l'appareil dans une automobile**

#### *AVIS*

Avant d'installer l'appareil, vérifiez la législation relative au montage sur pare-brise.

#### **AVERTISSEMENT**

Ce produit contient une batterie lithium-ion. Pour éviter de vous blesser ou d'endommager votre produit en exposant la batterie à une chaleur extrême, placez l'appareil à l'abri du soleil.

N'utilisez pas le support à ventouse sur une moto.

Consultez le guide *Informations importantes sur le produit et la sécurité* inclus dans l'emballage du produit pour prendre connaissance des avertissements et autres informations importantes sur le produit.

- **1** Retirez le capuchon étanche situé à l'arrière du socle.
- **2** Raccordez le câble allume-cigare  $\textcircled{1}$  au connecteur mini-USB  $Q$  situé sous le capuchon étanche.

<span id="page-6-0"></span>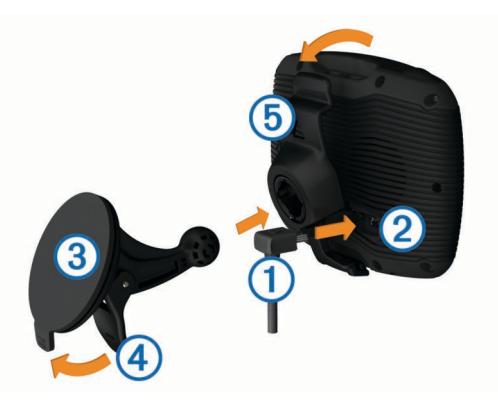

- **3** Retirez le plastique transparent du support à ventouse.
- **4** Nettoyez, puis séchez votre pare-brise et le support à ventouse avec un chiffon non pelucheux.
- **5** Pressez la ventouse  $\circled{3}$  contre le pare-brise et abaissez le levier  $\Phi$  vers le pare-brise.
- **6** Engagez le socle **6** dans le bras du support à ventouse.
- **7** Ajustez la partie inférieure de l'appareil dans le socle.
- **8** Inclinez l'appareil vers l'arrière jusqu'à ce qu'il se mette en place.

**ASTUCE :** appuyez sur le logo situé sur la partie supérieure de l'appareil tout en maintenant enfoncée la languette située en haut du socle.

**9** Raccordez l'autre extrémité du câble allume-cigare sur une prise d'alimentation.

### **A propos du Tableau de bord**

Utilisez le Tableau de bord pour enregistrer votre appareil, rechercher des mises à jour logicielles et cartographiques, accéder aux manuels des produits et à l'assistance, et bien plus encore.

#### **Configuration du Tableau de bord**

- **1** Connectez le câble USB au port USB situé à l'arrière de l'appareil.
- **2** Connectez le câble USB à un port USB de votre ordinateur.
- **3** Rendez-vous sur le site <http://www.garmin.com/dashboard>.
- **4** Suivez les instructions présentées à l'écran.

#### **Enregistrement de l'appareil**

- **1** Ouvrez le Tableau de bord (page 3).
- **2** Cliquez sur **S'enregistrer maintenant**.
- **3** Suivez les instructions présentées à l'écran.

#### **Mise à jour du logiciel**

- **1** Ouvrez le Tableau de bord (page 3).
- **2** Dans la section Mises à jour logicielles, cliquez sur **Mettre à jour maintenant**.
- **3** Suivez les instructions présentées à l'écran.

#### **nüMaps Guarantee™**

Pour bénéficier d'une mise à jour cartographique gratuite (sous réserve de disponibilité), enregistrez votre appareil à l'adresse <http://my.garmin.com> dans les 90 jours qui suivent la première acquisition des signaux satellites par l'appareil. Vous ne bénéficierez d'aucune mise à jour cartographique gratuite si vous enregistrez l'appareil par téléphone ou plus de 90 jours après la première acquisition des signaux satellites par l'appareil. Pour plus d'informations, visitez le site <http://www.garmin.com/numaps>.

#### **Mises à jour cartographiques**

**1** Ouvrez le Tableau de bord (page 3).

- **2** Enregistrez l'appareil (page 3).
- **3** Sélectionnez une option :
	- Dans la section Mises à jour cartographiques, cliquez sur **Mettre à jour maintenant**.
	- S'il n'y a plus de mise à jour cartographique gratuite disponible, cliquez sur **Acheter maintenant**.
- **4** Suivez les instructions présentées à l'écran.

#### *Abonnements à vie*

Certains modèles incluent des abonnements à vie à certaines fonctionnalités.

- **LT** : Ce modèle inclut un abonnement à vie au service d'infotrafic, ainsi qu'un récepteur d'info-trafic (mode automobile uniquement).
- **LM** : Ce modèle inclut un abonnement à vie à nüMaps Lifetime™ ([page 17](#page-20-0)).
- **LMT** : Ce modèle inclut un abonnement à vie à nüMaps Lifetime, au service d'info-trafic ainsi qu'un récepteur d'infotrafic (mode automobile uniquement).

### **Mise hors tension de l'appareil**

**1** Maintenez la touche Marche/Arrêt ① enfoncée.

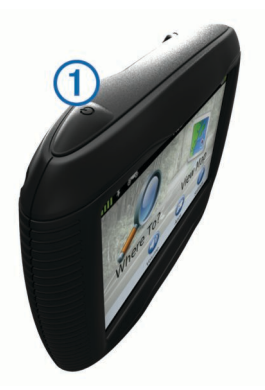

**REMARQUE :** si vous maintenez la touche Marche/Arrêt enfoncée pendant moins de 5 secondes, l'appareil se met en mode veille (page 3).

**2** Sélectionnez **Désactivé**.

#### **Réinitialisation de l'appareil**

Vous pouvez réinitialiser votre appareil s'il cesse de fonctionner.

Maintenez la touche **Marche/Arrêt** enfoncée pendant 10 secondes.

#### **A propos du mode veille**

Utilisez le mode veille pour économiser l'énergie de la batterie lorsque vous n'utilisez pas l'appareil. Le mode veille consomme très peu d'énergie. Dans ce mode, votre appareil est capable de fonctionner plusieurs semaines avec une seule charge.

#### **Entrée en mode veille**

Appuyez sur la touche **Marche/Arrêt**.

#### **Sortie du mode veille**

Lorsque l'appareil est en mode veille, appuyez sur la touche **Marche/Arrêt**.

### **Réglage de la luminosité de l'écran**

- **1** Sélectionnez **Paramètres** > **Affichage** > **Luminosité**.
- **2** Réglez la luminosité à l'aide du curseur.

### **Réglage du volume**

**1** Sélectionnez **Volume**.

- <span id="page-7-0"></span>**2** Sélectionnez une option :
	- Réglez le volume à l'aide du curseur.
	- Sélectionnez  $\mathbb{N}$  pour désactiver le son de l'appareil.

### **Icônes de la barre d'état**

La barre d'état est située en haut du menu principal. Les icônes de la barre d'état donnent des informations sur les fonctionnalités de l'appareil. Vous pouvez sélectionner certaines de ces icônes si vous souhaitez modifier les paramètres ou afficher des informations supplémentaires.

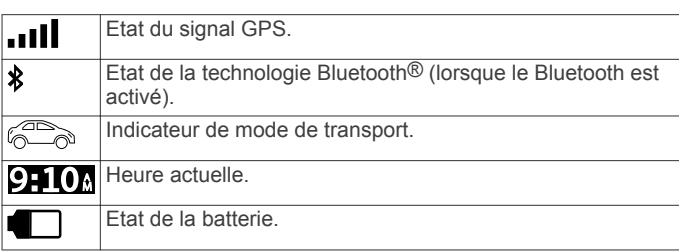

#### **Acquisition de signaux GPS**

Pour naviguer avec votre appareil, vous devez d'abord acquérir des signaux satellites. dans la barre d'état indique la force du signal satellite (voir page 4). L'acquisition des signaux satellites peut prendre plusieurs minutes.

- **1** Allumez l'appareil.
- **2** Si nécessaire, placez-vous dans un endroit dégagé, loin de tout bâtiment ou arbre de grande taille.
- **3** Si nécessaire, maintenez enfoncé **pour afficher des** informations détaillées concernant les signaux satellites.

#### *Affichage de l'état du signal GPS*

Maintenez la touche **III** enfoncée pendant 3 secondes.

#### **Modes Transport**

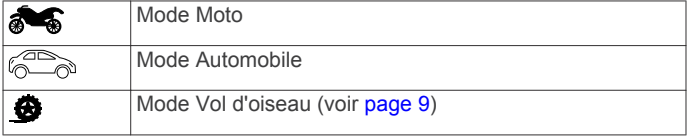

Les itinéraires et la navigation sont calculés différemment en fonction de votre mode de transport.

#### *Choix d'un mode de transport*

Sélectionnez **.** 

#### **Informations relatives à la batterie**

Une fois l'appareil raccordé à l'alimentation, il commence à se charger.

figurant dans la barre d'état indique l'état de la batterie interne. Pour améliorer la précision de la jauge de la batterie, déchargez complètement celle-ci, puis rechargez-la complètement. Ne débranchez pas l'appareil tant qu'il n'est pas complètement chargé.

#### **Réglage de l'heure**

**REMARQUE :** vous pouvez sélectionner **Automatique** pour régler automatiquement l'heure à l'allumage de l'appareil.

#### **1** Sélectionnez **210**.

**2** Faites défiler les chiffres pour régler l'heure.

#### **Utilisation des boutons à l'écran**

- Sélectionnez  $\bigcirc$  pour revenir à l'écran du menu précédent.
- Maintenez la touche  $\bigtriangledown$  enfoncée pour revenir au menu principal.
- Sélectionnez  $\spadesuit$  ou  $\clubsuit$  pour afficher d'autres choix.
- Maintenez la touche ← ou ↓ enfoncée pour accélérer le défilement.

Sélectionnez pour afficher un menu d'options pour l'écran actuel.

### **Utilisation du clavier virtuel**

Voir les paramètres Langue et Clavier pour modifier la configuration du clavier ([page 15](#page-18-0)).

- Pour taper une lettre ou un chiffre, saisissez un caractère sur le clavier.
- Sélectionnez une série de lettres, telle que « **A-I** », pour sélectionner une lettre dans cette série.
- Sélectionnez **pour ajouter un espace**.
- Sélectionnez <sup>o</sup> pour supprimer votre recherche.
- Sélectionnez **\*** pour supprimer un caractère.
- Sélectionnez  $\bigoplus$  pour modifier la langue du clavier.
- Sélectionnez **para** pour saisir des caractères spéciaux tels que des signes de ponctuation.
- Sélectionnez  $\triangle$  pour changer le format des caractères (majuscules/minuscules).

### **A propos des raccourcis**

#### **Ajout d'une icône de raccourci**

Vous pouvez ajouter des raccourcis au menu Où aller ?. Un raccourci peut pointer sur une position, une catégorie ou un outil de recherche.

Le menu Où aller ? peut contenir jusqu'à 36 icônes.

- **1** Sélectionnez **Où aller ?** > **Ajouter un raccourci**.
- **2** Sélectionnez un élément.

#### **Suppression d'un raccourci**

- **1** Sélectionnez Où aller  $?$   $>$   $\equiv$   $>$  Supprimer le(s) **raccourci(s)**.
- **2** Sélectionnez le raccourci à supprimer.
- **3** Sélectionnez à nouveau le raccourci pour confirmer.

## **Recherche de positions**

Votre appareil propose de nombreuses méthodes de recherche de positions.

- Par catégorie (page 4).
- A proximité d'une autre position ([page 5](#page-8-0)).
- Par nom [\(page 5\)](#page-8-0).
- Par adresse ([page 5](#page-8-0)).
- A l'aide des destinations récentes ([page 6](#page-9-0)).
- A l'aide de coordonnées [\(page 5\)](#page-8-0).
- A l'aide de la carte ([page 6](#page-9-0)).
- A l'aide de positions enregistrées ([page 6](#page-9-0)).

#### **A propos des positions**

Les cartes détaillées chargées dans votre appareil contiennent des positions, telles que des restaurants, des hôtels et des centres auto. Utilisez la fonction Catégories pour parcourir les entreprises et attractions de tourisme/culture à proximité de votre position.

#### **Recherche d'une position par catégorie**

- **1** Sélectionnez **Où aller ?**.
- **2** Sélectionnez une catégorie ou choisissez **Catégories**.
- **3** Sélectionnez une sous-catégorie, si besoin est.
- **4** Sélectionnez une position.

#### <span id="page-8-0"></span>*Recherche dans une catégorie*

Une fois la recherche d'un point d'intérêt effectuée, certaines catégories peuvent afficher une liste de Recherche rapide qui renvoie les trois destinations dernièrement sélectionnées.

- **1** Sélectionnez **Où aller ?**.
- **2** Sélectionnez une catégorie ou choisissez **Catégories**.
- **3** Sélectionnez une catégorie.
- **4** Le cas échéant, sélectionnez une destination dans la liste de Recherche rapide.

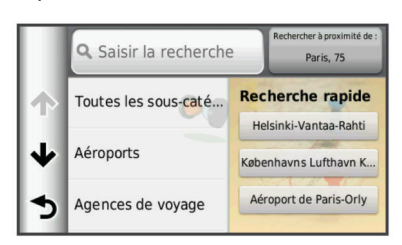

**5** Si nécessaire, sélectionnez la destination appropriée.

#### **Recherche d'une position à l'aide de la barre de recherche**

Vous pouvez utiliser la barre de recherche pour trouver une position en indiquant une catégorie, le nom d'une enseigne, une adresse ou le nom d'une ville.

- **1** Sélectionnez **Où aller ?**.
- **2** Sélectionnez **Saisir la recherche** dans la barre de recherche.
- **3** Saisissez tout ou partie du terme de recherche. L'appareil vous suggère des termes de recherche sous la barre de recherche.
- **4** Sélectionnez une option :
	- Pour rechercher un type d'activité commerciale, saisissez le nom d'une catégorie (« cinémas », par exemple).
	- Pour rechercher une entreprise par son nom, entrez le nom entier ou une partie de celui-ci.
	- Pour rechercher une adresse à proximité, entrez le numéro et le nom de la rue.
	- Pour rechercher une adresse dans une autre ville, entrez le numéro et le nom de la rue, ainsi que la ville et le département.
	- Pour rechercher une ville, entrez son nom et le département où elle se trouve.
	- Pour rechercher des coordonnées, entrez la latitude et la longitude.
- **5** Sélectionnez une option :
	- Pour effectuer une recherche à l'aide d'un terme de recherche suggéré, sélectionnez ce terme.
	- Pour effectuer une recherche à l'aide du texte que vous avez saisi, sélectionnez Q.
- **6** Sélectionnez une position le cas échéant.

#### **Modification de la zone de recherche**

- **1** Dans le menu principal, sélectionnez **Où aller ?**.
- **2** Sélectionnez **Rechercher à proximité de**.
- **3** Sélectionnez une option.

#### **Signalement d'une position fermée ou manquante**

Si les résultats de votre recherche contiennent une position obsolète ou incorrecte, vous pouvez signaler l'erreur à Garmin® et éliminer cette position de vos recherches suivantes.

- **1** Recherchez une position (page 5).
- **2** Sélectionnez une position dans les résultats de la recherche.
- **3** Sélectionnez  $\bullet$ .
- **4** Sélectionnez  $\equiv$  > **Modifier**.
- **5** Sélectionnez **Signaler comme fermé** ou **Signaler comme manquant**.

Ces informations sont envoyées à Garmin lorsque vous connectez votre appareil au Tableau de bord à l'aide de votre ordinateur ([page 3](#page-6-0)).

#### **Notation d'un point d'intérêt**

Vous pouvez attribuer à un point d'intérêt une note sous forme d'étoiles.

- **1** Cherchez une position ([page 4](#page-7-0)).
- **2** Sélectionnez une position dans les résultats de la recherche.
- 3 Sélectionnez **O**.
- **4** Pour noter les points d'intérêt, sélectionnez les étoiles.

Les notes des points d'intérêt se mettent alors à jour automatiquement sur votre appareil.

### **A propos des outils de recherche**

Vous pouvez rechercher des positions à l'aide du clavier virtuel ou en entrant l'adresse ou les coordonnées.

#### **Recherche d'une adresse**

**REMARQUE :** l'ordre des étapes peut changer en fonction des données cartographiques chargées sur votre appareil.

- **1** Sélectionnez **Où aller ?** > **Adresse**.
- **2** Saisissez le numéro de l'adresse, puis sélectionnez **Terminé**.
- **3** Saisissez le nom de rue, puis sélectionnez **Suivant**.
- **4** Si nécessaire, sélectionnez **Rechercher à proximité de**  pour modifier la ville, l'état ou la province.
- **5** Si nécessaire, sélectionnez la ville, l'état ou la province
- **6** Sélectionnez l'adresse, le cas échéant.

#### **Recherche d'une intersection**

- **1** Sélectionnez **Où aller ?** > **Catégories** > **Intersections**.
- **2** Sélectionnez un état ou une province. **REMARQUE :** au besoin, sélectionnez **Etat/pays** pour modifier le pays, l'état ou la province.
- **3** Saisissez le premier nom de rue, puis sélectionnez **Suivant**.
- **4** Sélectionnez la rue, le cas échéant.
- **5** Saisissez le second nom de rue, puis sélectionnez **Suivant**.
- **6** Sélectionnez la rue, le cas échéant.
- **7** Le cas échéant, sélectionnez l'intersection.

#### **Recherche d'une ville**

- **1** Sélectionnez **Où aller ?** > **Catégories** > **Villes**.
- **2** Sélectionnez **Saisir la recherche**.
- **3** Saisissez un nom de ville, puis sélectionnez **Q**.
- **4** Sélectionnez une ville.

#### **Recherche d'une position à l'aide de coordonnées**

Pour pouvoir rechercher une position à l'aide de coordonnées, vous devez d'abord ajouter un raccourci à l'outil de recherche de coordonnées ([page 4](#page-7-0)).

Il est possible de rechercher une position à partir de la latitude et de la longitude. Cette possibilité peut se révéler intéressante en cas de chasse au trésor.

- **1** Sélectionnez **Où aller ?** > **Catégories** > **Coordonnées**.
- **2** Le cas échéant, sélectionnez  $\equiv$  > **Format**, puis sélectionnez le format de coordonnées adapté au type de carte que vous utilisez et enfin **Enregistrer**.
- **3** Sélectionnez la latitude.
- <span id="page-9-0"></span>**4** Saisissez les nouvelles coordonnées, puis sélectionnez **Terminé**.
- **5** Sélectionnez la longitude.
- **6** Saisissez les nouvelles coordonnées, puis sélectionnez **Terminé**.
- **7** Sélectionnez **Afficher sur la carte**.

#### **Recherche d'une position en parcourant la carte**

Pour pouvoir rechercher des lieux inclus dans les données cartographiques, tels que des restaurants, des hôpitaux et des stations-service, vous devez d'abord activer le calque de carte pour les lieux se trouvant sur l'itinéraire que vous empruntez ([page 9\)](#page-12-0).

- **1** Sélectionnez **Afficher carte**.
- **2** Faites glisser la carte et effectuez un zoom afin d'afficher la zone à explorer.
- **3** Si nécessaire, sélectionnez **Q**, puis sélectionnez une icône de catégorie pour afficher uniquement une catégorie de lieux spécifique.

Des marqueurs de position ( $\Psi$  ou un point bleu) s'affichent sur la carte.

- **4** Sélectionnez une option :
	- Sélectionnez un marqueur de position.
	- Sélectionnez un point, tel qu'une rue, une intersection ou une adresse.
- **5** Le cas échéant, sélectionnez la description de la position pour afficher des informations supplémentaires.

### **Enregistrement d'une position d'origine**

Vous pouvez définir comme position d'origine l'endroit où vous vous rendez le plus souvent.

- **1** Sélectionnez **Où aller ?** > > **Définir la position d'origine**.
- **2** Sélectionnez **Saisir mon adresse**, **Utiliser la position actuelle** ou **Destinations récentes**.

La position est enregistrée sous « Domicile » dans le menu Enregistré.

#### **Retour à la position d'origine**

Sélectionnez **Où aller ?** > **Retour maison**.

#### **Modification des données concernant votre position d'origine**

Vous pouvez modifier l'adresse ou le numéro de téléphone d'une position qui s'affiche dans les résultats de recherche.

- **1** Sélectionnez **Où aller ?** > **Enregistré** > **Domicile**.
- 2 Sélectionnez  $\bigcirc$  >  $\equiv$  > Modifier.
- **3** Saisissez vos modifications.
- **4** Sélectionnez **Terminé**.

### **Recherche des destinations récentes**

Votre appareil stocke les 50 dernières destinations.

- **1** Sélectionnez **Où aller ?** > **Récents**.
- **2** Sélectionnez une destination.

### **Suppression de la liste des destinations récentes**

Sélectionnez **Où aller ?** > **Récents** > > **Effacer** > **Oui**.

### **Recherche d'un parking**

- **1** Sélectionnez **Où aller ?** > **Catégories** > **Parking**.
- **2** Sélectionnez la position d'un parking.

#### **Recherche de votre dernière place de stationnement**

Lorsque vous retirez votre appareil de son support automobile et qu'il est allumé, votre position actuelle est enregistrée et considérée comme une place de stationnement.

Sélectionez **Applications** > **Dernière place**.

### **Définition d'une position simulée**

Si vous êtes en intérieur ou que vous ne recevez pas de signal satellite, vous pouvez utiliser le GPS pour définir une position simulée.

- **1** Sélectionnez **Paramètres** > **Navigation** > **Simulateur GPS**.
- **2** Dans le menu principal, sélectionnez **Afficher carte**.
- **3** Touchez la carte deux fois de suite pour sélectionner une zone.

L'adresse de la position s'affiche en bas de l'écran.

- **4** Sélectionnez la description de la position.
- **5** Sélectionnez **Définir la position**.

### **Enregistrement de positions**

#### **Enregistrement d'une position**

- **1** Cherchez une position ([page 4](#page-7-0)).
- **2** Sélectionnez une position dans les résultats de la recherche.
- **3** Sélectionnez  $\bullet$ .
- $4$  Sélectionnez  $\equiv$  > **Enregistrer**.
- **5** Si nécessaire, entrez un nom, puis sélectionnez **Terminé**.

#### **Enregistrement de votre position actuelle**

- **1** Sur la carte, sélectionnez l'icône du véhicule.
- **2** Sélectionnez **Enregistrer**.
- **3** Saisissez un nom, puis sélectionnez **Terminé**.
- **4** Sélectionnez **OK**.

#### **Démarrage d'un itinéraire vers une position enregistrée**

- **1** Sélectionnez **Où aller ?** > **Enregistré**.
- **2** Si nécessaire, sélectionnez une catégorie ou **Tous les lieux enregistrés**.
- **3** Sélectionnez une position.
- **4** Sélectionnez **Aller !**.

#### **Modification d'une position enregistrée**

- **1** Sélectionnez **Où aller ?** > **Enregistré**.
- **2** Si nécessaire, sélectionnez une catégorie.
- **3** Sélectionnez une position.
- 4 Sélectionnez **0**.
- **5** Sélectionnez  $\equiv$  > **Modifier**.
- **6** Sélectionnez une option :
	- Sélectionnez **Nom**.
	- Sélectionnez **Numéro de téléphone**.
	- Pour attribuer des catégories au favori, sélectionnez **Catégories**.
	- Pour enregistrer une photo avec le favori, sélectionnez **Affecter une photo** [\(page 7\)](#page-10-0).
	- Pour changer le symbole qui sert à marquer l'emplacement du favori sur la carte, sélectionnez **Modifier le symbole cartographique**.
- **7** Modifiez les informations.
- **8** Sélectionnez **Terminé**.

#### <span id="page-10-0"></span>**Attribution de catégories à une position enregistrée**

Vous pouvez ajouter des catégories personnalisées pour y classer vos positions enregistrées.

**REMARQUE :** les catégories n'apparaissent dans le menu des positions enregistrées qu'une fois que vous avez enregistré plus de 12 positions.

- **1** Sélectionnez **Où aller ?** > **Enregistré**.
- **2** Sélectionnez une position.
- **3** Sélectionnez  $\theta$
- **4** Sélectionnez > **Modifier** > **Catégories**.
- **5** Entrez un ou plusieurs noms de catégorie, séparés par des virgules.
- **6** Sélectionnez une catégorie suggérée, le cas échéant.
- **7** Sélectionnez **Terminé**.

#### **Partage d'une position enregistrée**

Si vous enregistrez la position d'une entreprise qui ne se trouve pas dans les données cartographiques, vous pouvez partager la position avec Garmin®, afin qu'elle soit ajoutée dans les futures mises à jour cartographiques et partagée avec la communauté Garmin.

- **1** Sélectionnez **Où aller ?** > **Enregistré**.
- **2** Si nécessaire, sélectionnez une catégorie.
- **3** Sélectionnez une destination.
- 4 Sélectionnez  $\theta$
- **5** Sélectionnez  $\equiv$  > **Partager le lieu**.

#### **Envoi d'une position vers l'appareil**

Vous pouvez envoyer des positions vers votre appareil depuis différentes sources en ligne, telles que le site : [http://connect.garmin.com.](http://connect.garmin.com)

- **1** Connectez l'appareil à votre ordinateur ([page 14](#page-17-0)).
- **2** Si nécessaire, installez le module externe Garmin Communicator.

**REMARQUE :** pour plus d'informations, visitez le site [http://www.garmin.com/communicator.](http://www.garmin.com/communicator) Depuis votre ordinateur, allez sur l'un des sites Web pris en charge, puis lancez une recherche sur la position souhaitée.

- **3** Toujours sur le site Web, sélectionnez **Envoyer au GPS**. **REMARQUE :** il se peut que certains sites Web utilisent un bouton ou un lien portant un autre nom.
- **4** Suivez les instructions présentées à l'écran.

#### **Suppression d'une position enregistrée**

**REMARQUE :** une fois supprimées, les positions sont définitivement perdues.

- **1** Sélectionnez **Où aller ?** > **Enregistré**.
- **2** Sélectionnez > **Supprimer les lieux enregistrés**.
- **3** Cochez la case en regard des positions enregistrées à supprimer, puis sélectionnez **Supprimer**.

## **Navigation**

### **Démarrage d'un itinéraire**

- **1** Recherchez une position ([page 4](#page-7-0)).
- **2** Sélectionnez une position.
- **3** Sélectionnez **Aller !**.
- **4** Si besoin est, sélectionnez un itinéraire.

#### **Modification du mode de calcul d'itinéraire**

L'itinéraire est calculé en fonction des données de vitesse de circulation et d'accélération du véhicule. Le mode de calcul affecte uniquement les itinéraires en mode Automobile.

#### Sélectionnez **Paramètres** > **Navigation** > **Méthode de calcul**.

- Sélectionnez **Temps le plus court** pour calculer les itinéraires les plus rapides à parcourir, sachant que la distance à couvrir peut être plus longue.
- Sélectionnez **Distance la plus courte** pour calculer les itinéraires les plus courts en termes de distance, sachant que la durée pour les parcourir peut être plus longue.
- Sélectionnez **Vol d'oiseau** pour calculer des itinéraires point à point (sans routes).

#### **Aperçu d'itinéraires multiples**

- **1** Cherchez une position ([page 4](#page-7-0)).
- **2** Sélectionnez une position dans les résultats de la recherche.
- **3** Sélectionnez **Itinéraires**.
- **4** Sélectionnez un itinéraire.
- **5** Sélectionnez **Aller !**.

#### **Démarrage d'un itinéraire vers une position enregistrée**

- **1** Sélectionnez **Où aller ?** > **Enregistré**.
- **2** Si nécessaire, sélectionnez une catégorie ou **Tous les lieux enregistrés**.
- **3** Sélectionnez une position.
- **4** Sélectionnez **Aller !**.

### **Votre itinéraire sur la carte**

Une ligne magenta marque l'itinéraire. Votre destination est signalée par un drapeau à damiers.

Tout au long de votre trajet, l'appareil vous guide jusqu'à la destination à l'aide d'instructions vocales, de flèches sur la carte et d'indications apparaissant en haut de la carte. Si vous quittez l'itinéraire initial, l'appareil calcule un nouvel itinéraire et vous donne les instructions pour l'emprunter.

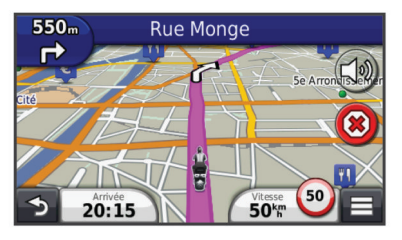

#### **Utilisation de la carte de navigation**

- **1** Dans le menu principal, sélectionnez **Afficher carte**.
- **2** Si les commandes de zoom sont masquées, sélectionnez la carte pour les afficher.
- **3** Sélectionnez la carte.
- **4** Sélectionnez une option :
	- Pour effectuer un zoom avant ou arrière, sélectionnez  $\triangleleft$  $ou<sub>•</sub>$
	- Pour faire pivoter l'affichage de la carte, sélectionnez ...
	- Pour basculer entre l'affichage Nord en haut et l'affichage 3D, sélectionnez (A).
	- Pour ajouter ou supprimer des calques de carte, sélectionnez 含.
	- Pour afficher une catégorie spécifique, sélectionnez Q.
	- Pour recentrer la carte sur votre position actuelle, sélectionnez  $\blacktriangleright$ .

<span id="page-11-0"></span>• Pour afficher les raccourcis vers la carte et les fonctions de navigation, sélectionnez  $\equiv$ .

#### **Ajout d'un point à un itinéraire**

Pour pouvoir ajouter une étape, vous devez suivre un itinéraire.

- **1** Sur la carte, sélectionnez > **Où aller ?**.
- **2** Recherchez l'étape supplémentaire.
- **3** Sélectionnez l'étape dans les résultats de la recherche.
- **4** Sélectionnez **Aller !**.
- **5** Sélectionnez **Ajouter à l'itinéraire actif**.

#### **Suivi d'un détour**

Lorsque vous suivez un itinéraire, vous pouvez utiliser des détours pour éviter les obstacles (travaux, par exemple).

Lorsque vous suivez un itinéraire, sélectionnez **= > Détour**.

#### **Arrêt de l'itinéraire**

Sur la carte, sélectionnez  $\hat{\mathbf{x}}$ ).

#### **Utilisation des itinéraires suggérés**

Pour pouvoir utiliser cette fonction, vous devez d'abord enregistrer au moins une position et activer la fonction d'historique de voyage (voir [page 16\)](#page-19-0).

Grâce à la fonction myTrends™, votre appareil prévoit votre destination en fonction de votre historique de voyage, du jour de la semaine et de l'heure de la journée. Lorsque vous vous êtes rendu plusieurs fois à une position enregistrée, celle-ci s'affiche dans la barre de navigation de la carte, avec l'estimation du temps de parcours et les informations sur le trafic.

Sélectionnez la barre de navigation afin d'afficher un itinéraire suggéré pour atteindre la position.

### **A propos des services à proximité des sorties**

Pendant vos déplacements, vous pouvez rechercher des stations-service, des restaurants, des hébergements ou des toilettes situés à proximité des sorties avoisinantes.

Ces services sont répertoriés dans des onglets par catégorie.

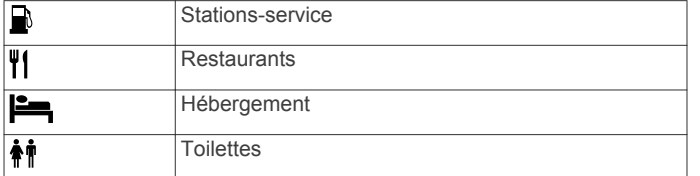

#### **Recherche de services à proximité des sorties**

- 1 Sur la carte, sélectionnez **= > Sorties de Services**.
- **2** Utilisez les flèches pour sélectionner une sortie proche.
- **3** Sélectionnez un onglet des services à proximité des sorties.
- **4** Sélectionnez un point d'intérêt.

#### **Navigation jusqu'à une sortie**

- **1** Sur la carte, sélectionnez  $\equiv$  > **Sorties de Services** >  $\chi$ <sub>0</sub>.
- **2** Sélectionnez **Aller !**.

### **Contournement de caractéristiques routières**

- **1** Sélectionnez **Paramètres** > **Navigation** > **Contournements**.
- **2** Sélectionnez les caractéristiques routières que vous souhaitez éviter dans vos itinéraires, puis sélectionnez **Enregistrer**.

### **A propos des contournements personnalisés**

Les contournements personnalisés vous permettent de contourner des zones et des sections de route spécifiques. Vous pouvez activer et désactiver les contournements personnalisés selon vos besoins.

#### **Contournement d'une zone**

- **1** Sélectionnez **Paramètres** > **Navigation** > **Contournements personnalisés**.
- **2** Si nécessaire, sélectionnez **Ajouter un contournement**.
- **3** Sélectionnez **Ajouter une zone à éviter**.
- **4** Sélectionnez le coin supérieur gauche de la zone à éviter, puis sélectionnez **Suivant**.
- **5** Sélectionnez le coin inférieur droit de la zone à éviter, puis sélectionnez **Suivant**.
	- La zone sélectionnée est ombrée sur la carte.
- **6** Sélectionnez **Terminé**.

#### **Contournement d'une route**

- **1** Sélectionnez **Paramètres** > **Navigation** > **Contournements personnalisés**.
- **2** Sélectionnez **Ajouter une route à éviter**.
- **3** Sélectionnez le point de départ de la section de route à éviter, puis sélectionnez **Suivant**.
- **4** Sélectionnez le point d'arrivée de la section de route, puis sélectionnez **Suivant**.
- **5** Sélectionnez **Terminé**.

#### **Désactivation d'un contournement personnalisé**

Vous pouvez désactiver un contournement personnalisé sans le supprimer.

- **1** Sélectionnez **Paramètres** > **Navigation** > **Contournements personnalisés**.
- **2** Sélectionnez un contournement.
- **3** Sélectionnez > **Désactiver**.

#### **Suppression des contournements personnalisés**

- **1** Sélectionnez **Paramètres** > **Navigation** > **Contournements personnalisés**.
- **2** Sélectionnez une option :
	- Pour supprimer tous les contournements personnalisés, sélectionnez **M**.
	- Pour supprimer un contournement personnalisé, sélectionnez-le, puis sélectionnez  $\equiv$  > **Supprimer**.

### **Activation des détours avancés**

Sélectionnez **Paramètres** > **Navigation** > **Détours avancés**.

#### **Suivi d'un détour pour éviter une zone particulière**

Vous pouvez faire un détour sur une distance donnée à un moment de votre trajet ou un détour en empruntant les routes de votre choix. Cette fonction est utile si vous rencontrez des zones de travaux, des routes barrées ou de mauvaises conditions de circulation.

- **1** Sélectionnez une destination, puis sélectionnez **Aller !**  ([page 5](#page-8-0)).
- **2** Sur la carte, sélectionnez  $\equiv$  > Détour.
- **3** Sélectionnez **0,5 km suivant sur l'itinéraire**, **2 km suivants sur l'itinéraire**, **5 km suivants sur l'itinéraire** ou **Détour par route(s) de l'itinéraire**.
- **4** Si nécessaire, sélectionnez une route à éviter.

### <span id="page-12-0"></span>**Navigation à vol d'oiseau**

Si vous vous déplacez sans suivre la route, vous pouvez utiliser le mode Vol d'oiseau.

- **1** Sélectionnez **Paramètres** > **Navigation**.
- **2** Sélectionnez **Méthode de calcul** > **Vol d'oiseau** > **Enregistrer**.

Le prochain itinéraire sera calculé sur une ligne droite menant à la position.

## **Pages cartographiques**

### **Personnalisation de la carte**

#### **Personnalisation des calques de la carte**

Vous pouvez choisir les données qui apparaîtront sur la carte, telles que les icônes de points d'intérêt et de conditions de circulation.

- **1** Sur la carte, sélectionnez  $\equiv$
- **2** Sélectionnez **Calques de carte**.
- **3** Sélectionnez les calques que vous voulez ajouter à la carte, puis sélectionnez **Enregistrer**.

#### **Affichage du journal de trajet**

Votre appareil tient à jour un journal de trajet, c'est-à-dire un journal où est enregistré le trajet parcouru.

- **1** Sélectionnez **Paramètres** > **Carte et véhicule** > **Calques de carte**.
- **2** Cochez la case **Journal de trajet**.

#### **Modification du champ de données de la carte**

- **1** Sur la carte, sélectionnez le champ de données dans le coin inférieur gauche.
- **2** Sélectionnez un type de données à afficher.
- **3** Sélectionnez **Enregistrer**.

#### **Personnalisation des boutons de la carte**

Vous pouvez placer jusqu'à deux icônes à droite de la carte principale.

- **1** Sélectionnez **Paramètres** > **Carte et véhicule** > **Boutons de la carte**.
- **2** Sélectionnez une icône, puis **OK**.
- 3 Sélectionnez  $\Theta$ .
- **4** Sélectionnez une icône différente.

#### *Suppression de boutons de la carte*

Vous pouvez retirer tous les boutons à droite de la carte.

- **1** Sélectionnez **Paramètres** > **Carte et véhicule** > **Boutons de la carte**.
- **2** Sélectionnez une icône, puis **OK.**
- **3** Sélectionnez **Enregistrer.**

#### **Modification du tableau de bord de la carte**

Le tableau de bord affiche les informations sur le trajet en bas de la carte. Vous pouvez sélectionner différents tableaux de bord pour changer le style et la disposition des informations.

- **1** Sélectionnez **Paramètres** > **Carte et véhicule** > **Tableaux de bord**.
- **2** Utilisez les flèches pour sélectionner un tableau de bord.
- **3** Sélectionnez **Enregistrer**.

#### **Modification de la perspective de la carte**

- **1** Sélectionnez **Paramètres** > **Carte et véhicule** > **Affichage de la carte routière**.
- **2** Sélectionnez une option :
- Sélectionnez **Tracé en haut** pour afficher la carte en deux dimensions (2D). La direction à suivre est indiquée en haut de la carte.
- Sélectionnez **Nord en haut** pour afficher la carte en 2D avec le nord en haut de la carte.
- Sélectionnez **3D** pour afficher la carte en trois dimensions.

### **Affichage des changements de direction**

#### **Affichage de la liste des changements de direction**

Lorsque vous suivez un itinéraire, vous pouvez visualiser tous les changements de direction et toutes les manœuvres à effectuer sur cet itinéraire, ainsi que la distance à parcourir entre deux changements de direction.

- **1** Lorsque vous suivez un itinéraire, touchez la barre de texte située en haut de la carte.
- **2** Sélectionnez un changement de direction.

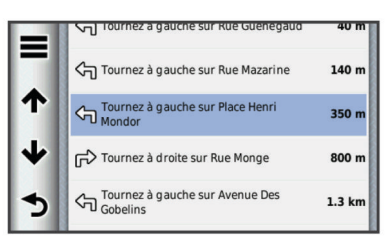

Les détails relatifs à ce changement de direction s'affichent à l'écran. Le cas échéant, une image de l'intersection s'affiche pour les intersections sur les grands axes.

#### *Affichage de l'itinéraire complet sur la carte*

- **1** Tout en suivant un itinéraire, sélectionnez la barre de navigation en haut de la carte.
- **2** Sélectionnez  $\equiv$  > Carte.

#### **Affichage du prochain changement de direction**

Lorsque vous suivez un itinéraire en mode Automobile, un aperçu du prochain changement de direction, changement de voie ou autre manœuvre s'affiche en haut à gauche de la carte.

Cet aperçu donne également la distance à parcourir avant le changement ou la manœuvre et, le cas échéant, la voie sur laquelle vous devrez vous trouver.

A partir de la carte, sélectionnez **et pour afficher le prochain** changement de direction sur la carte.

#### **Affichage des intersections**

Lorsque vous suivez un itinéraire, vous avez la possibilité de visualiser les intersections sur les grands axes. Lorsque vous approchez d'une intersection, l'image de celle-ci s'affiche brièvement (selon disponibilité).

Sélectionnez  $\blacksquare$  sur la carte pour afficher l'intersection, le cas échéant.

#### **Affichage des alertes routières**

Lorsque vous suivez un trajet en mode Automobile, une alerte routière peut également apparaître dans la barre de navigation.

Sélectionnez une alerte pour afficher d'autres informations.

#### **Affichage d'informations sur le trajet**

La page d'informations sur le trajet indique votre vitesse actuelle et vous fournit des données statistiques concernant votre voyage.

**REMARQUE :** si vous vous arrêtez fréquemment, ne mettez pas l'appareil hors tension, de sorte qu'il puisse évaluer avec précision le temps écoulé pendant le voyage.

Sur la carte, sélectionnez  $\equiv$  > Calculateur de voyage.

<span id="page-13-0"></span>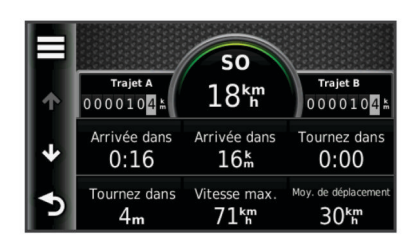

#### *Réinitialisation des informations sur le trajet*

- 1 Sur la carte, sélectionnez  $\equiv$  > **Calculateur de voyage**.
- 2 Sélectionnez  $\equiv$  > Réinitialiser le(s) champ(s).
- **3** Sélectionnez une option :
	- Si vous ne suivez pas d'itinéraire, sélectionnez **Tout sélectionner** pour réinitialiser tous les champs de données, à l'exception de l'indicateur de vitesse, sur la première page.
	- Sélectionnez **Réinitialiser les données de trajet** pour réinitialiser les informations contenues dans le calculateur de voyage.
	- Sélectionnez **Réinitialiser la vitesse maximale** pour réinitialiser la vitesse maximale.
	- Sélectionnez **Réinitialiser trajet B** pour réinitialiser l'odomètre.

### **Affichage d'informations sur la position actuelle**

Vous pouvez utiliser la page Où suis-je ? pour afficher les informations sur votre position actuelle. Cette fonction est utile si vous souhaitez communiquer rapidement votre position aux services d'urgence.

Sur la carte, sélectionnez **= > Où suis-je ?**.

#### **Recherche de services à proximité**

Vous pouvez utiliser la page Où suis-je ? pour trouver des services à proximité, tels que les hôpitaux et les postes de police.

- **1** Sur la carte, sélectionnez  $\equiv$  > Où suis-je ?.
- **2** Sélectionnez une catégorie.

#### **Directions jusqu'à votre position actuelle**

Si vous devez indiquer à quelqu'un comment se rendre à la position où vous vous trouvez, votre appareil peut vous fournir une liste de directions.

Sélectionnez **Applications** > **Où suis-je ?** > > **Directions vers moi**.

### **Indications vocales mains libres**

#### **A propos des casques sans fil**

Grâce à la technologie sans fil, votre appareil peut envoyer des indications audio de navigation à un casque sans fil. Pour plus d'informations, visitez le site<http://www.garmin.com/bluetooth>.

#### **Activation de la technologie sans fil Bluetooth**

- **1** Sélectionnez **Paramètres** > **Bluetooth**.
- **2** Sélectionnez **Bluetooth**.

### **Couplage d'un casque sans fil**

Pour pouvoir recevoir des indications de navigation sur votre casque, vous devez tout d'abord coupler votre appareil avec un casque mobile compatible.

- **1** Placez votre casque et votre appareil Bluetooth à moins de 10 mètres (33 pieds) l'un de l'autre.
- **2** Activez la technologie sans fil sur votre appareil.
- **3** Sélectionnez une option :
	- Sélectionnez **Ajouter casque**.
	- Si vous avez déjà couplé un autre casque sélectionnez **Paramètres** > **Bluetooth** > **Ajouter un casque**.
- **4** Activez la technologie sans fil Bluetooth sur votre casque.
- **5** Sélectionnez **OK** sur votre appareil.
- Une liste des périphériques Bluetooth à proximité s'affiche.
- **6** Sélectionnez votre casque dans la liste, puis sélectionnez **OK**.
- **7** Le cas échéant, confirmez que l'appareil est autorisé à se connecter.
- **8** Au besoin, saisissez le code PIN Bluetooth (**0000**) sur votre casque.

Votre appareil enverra des indications de navigation sur votre casque pendant vos déplacements.

#### **Suppression d'un casque couplé**

Vous pouvez supprimer un casque couplé pour l'empêcher de se connecter automatiquement à votre appareil.

- **1** Sélectionnez **Paramètres** > **Bluetooth** > **Casque**.
- 2 Sélectionnez **M**.
- **3** Sélectionnez le casque, puis sélectionnez **Supprimer**.

#### **Déconnexion du casque**

- **1** Sélectionnez **Paramètres** > **Bluetooth**.
- **2** Sélectionnez **Casque** > **Aucun** > **Enregistrer**.
- **3** Sélectionnez **Oui**.

Votre casque est maintenant déconnecté de votre appareil, tout en restant couplé avec celui-ci.

#### **Astuces après le couplage des appareils**

- Une fois ce couplage initial effectué, les deux appareils peuvent se connecter automatiquement chaque fois que vous les mettez sous tension.
- Lorsque votre casque est branché à l'appareil, vous pouvez recevoir des indications vocales.
- Lorsque vous allumez l'appareil, il tente de se connecter au dernier casque auquel il était précédemment connecté.
- Vous devrez éventuellement configurer votre casque pour qu'il se connecte automatiquement à l'appareil lorsque celuici est mis sous tension.

### **Utilisation des applications**

#### **Utilisation de l'aide**

Sélectionnez **Applications** > **Aide** pour afficher des informations sur l'utilisation de l'appareil.

#### **Recherche de rubriques d'aide**

Sélectionnez **Applications** > Aide > Q.

### **Planification d'un trajet**

Vous pouvez utiliser le planificateur de trajets pour créer et enregistrer un itinéraire contenant plusieurs destinations.

- **1** Sélectionnez **Applications** > **Planificateur de trajets**.
- **2** Sélectionnez **Nouveau trajet**.
- **3** Sélectionnez **Sélectionner la position de départ**.
- **4** Cherchez une position ([page 4](#page-7-0)).
- **5** Choisissez **Sélectionner**.
- **6** Pour ajouter des positions, sélectionnez  $\neq$ .
- **7** Sélectionnez **Suivant**.
- **8** Saisissez un nom, puis sélectionnez **Terminé**.

#### <span id="page-14-0"></span>**Programmer un trajet**

Vous pouvez utiliser le planificateur de trajets pour créer et enregistrer un itinéraire contenant plusieurs destinations.

- **1** Sélectionnez **Applications** > **Planificateur de trajets**.
- **2** Sélectionnez un trajet.
- **3** Sélectionnez une position.
- **4** Sélectionnez **Heure de départ** (ou **Heure d'arrivée** si la position n'est pas le premier arrêt du trajet).
- **5** Sélectionnez une date et une heure, puis sélectionnez **Enregistrer**.
- **6** Sélectionnez **Durée**.
- **7** Sélectionnez le temps que vous passerez à cette position, puis sélectionnez **Enregistrer**.
- **8** Le cas échéant, répétez les étapes 3 à 7 pour chaque position.

#### **Modification des modes de transport dans un trajet**

Vous pouvez modifier les modes de transport utilisés pour parcourir un trajet enregistré.

- **1** Sélectionnez **Applications** > **Planificateur de trajets**.
- **2** Sélectionnez un trajet.
- $3$  Sélectionnez  $\equiv$  > Mode de transport.
- **4** Sélectionnez un mode de transport.
- **5** Sélectionnez **Enregistrer**.

#### **Suivi d'un trajet enregistré**

- **1** Sélectionnez **Applications** > **Planificateur de trajets**.
- **2** Sélectionnez un itinéraire enregistré.
- **3** Sélectionnez **Aller !**.
- **4** Si vous y êtes invité, sélectionnez un itinéraire ([page 7](#page-10-0)).

#### **Modification d'un trajet enregistré**

- **1** Sélectionnez **Applications** > **Planificateur de trajets**.
- **2** Sélectionnez un itinéraire enregistré.
- $3$  Sélectionnez  $\equiv$ .
- **4** Sélectionnez une option :
	- Sélectionnez **Renommer le trajet**.
	- Sélectionnez **Modifier les destinations** pour ajouter ou supprimer des positions, ou pour modifier l'ordre des positions.
	- Sélectionnez **Supprimer trajet**.
	- Sélectionnez **Optimiser l'ordre** pour organiser les arrêts de votre trajet de la manière la plus efficace possible.

### **TracBack®**

#### **Suivi de vos parcours récents**

La fonction TracBack enregistre une trace de vos mouvements récents. Vous pouvez retracer vos parcours récents jusqu'à votre point de départ.

**1** Sélectionnez **Applications** > **TracBack**.

Votre parcours récent s'affiche sur la carte.

**2** Sélectionnez **Aller !**.

#### **Enregistrer votre parcours récent en tant que trajet**

Vous pouvez enregistrer votre parcours récent en tant que trajet pour y accéder plus tard en utilisant le planificateur de trajets (page 11).

**1** Sélectionnez **Applications** > **TracBack**.

Vos parcours récents s'affichent sur la carte.

- **2** Sélectionnez > **Enregistrer en tant que trajet**.
- **3** Saisissez un nom, puis sélectionnez **Terminé**.

### **Utilisation du compas**

Le compas GPS facilite la navigation.

Sélectionnez **Applications** > **Compas**.

### **Affichage des destinations et itinéraires précédents**

Pour pouvoir utiliser cette fonction, vous devez d'abord activer l'historique de voyage ([page 15](#page-18-0)).

Vous pouvez afficher vos itinéraires précédents ainsi que les lieux où vous vous êtes arrêté sur la carte.

Sélectionnez **Applications** > **Où je suis allé**.

### **Journalisation de l'historique d'entretien**

Vous pouvez consigner la date et l'odomètre pendant l'entretien ou la maintenance de votre véhicule. L'appareil fournit plusieurs catégories d'entretien et vous pouvez ajouter des catégories personnalisées (page 11).

- **1** Sélectionnez **Applications** > **Historique d'entretien**.
- **2** Sélectionnez une catégorie d'entretien.
- **3** Sélectionnez **Ajouter un enregistrement**.
- **4** Entrez la valeur de l'odomètre et sélectionnez **Suivant**.
- **5** Entrez un commentaire (facultatif).
- **6** Sélectionnez **Terminé**.

#### **Ajout de catégories d'entretien**

- **1** Sélectionnez **Applications** > **Historique d'entretien**.
- **2** Sélectionnez **≡** > Ajouter une catégorie.
- **3** Saisissez le nom de la catégorie, puis sélectionnez **Terminé**.

#### **Suppression des catégories d'entretien**

Lorsque vous supprimez une catégorie d'entretien, tous les enregistrements d'entretien de cette catégorie sont également supprimés.

- **1** Sélectionnez **Applications** > **Historique d'entretien**.
- **2** Sélectionnez  $\equiv$  > Supprimer catégories.
- **3** Sélectionnez les catégories d'entretien à supprimer.
- **4** Sélectionnez **Supprimer**.

#### *Attribution de nouveaux noms aux catégories d'entretien*

- **1** Sélectionnez **Applications** > **Historique d'entretien**.
- **2** Sélectionnez la catégorie à renommer.
- **3** Sélectionnez **Renommer catégorie**.
- **4** Saisissez un nom, puis sélectionnez **Terminé**.

#### **Suppression des enregistrements d'entretien**

- **1** Sélectionnez **Applications** > **Historique d'entretien**.
- **2** Sélectionnez un service d'entretien.
- **3** Sélectionnez > **Supprimer enregistrements**.
- **4** Sélectionnez l'enregistrement d'entretien à supprimer.
- **5** Sélectionnez **Supprimer**.

#### **Modification d'un enregistrement d'entretien**

Vous pouvez modifier le commentaire, l'odomètre et la date d'un enregistrement d'entretien.

- **1** Sélectionnez **Applications** > **Historique d'entretien**.
- **2** Sélectionnez une catégorie.
- **3** Sélectionnez un champ.
- **4** Saisissez les nouvelles informations, puis sélectionnez **Terminé**.

#### **Utilisation de l'horloge universelle**

**1** Sélectionnez **Applications** > **Horloge universelle**.

<span id="page-15-0"></span>**2** Si nécessaire, sélectionnez une ville, saisissez un nom de ville, puis sélectionnez **Terminé**.

#### **Affichage du planisphère**

Sélectionnez **Applications** > **Horloge universelle** >  $\Theta$ . Les horaires nocturnes apparaissent dans la zone ombrée de la carte.

### **Définition d'une alarme**

- **1** Sélectionnez **Applications** > **Réveil**.
- **2** Définissez une heure.
- **3** Cochez la case **Alarme activée**.

### **Utilisation de la calculatrice**

Sélectionnez **Applications** > **Calculatrice**.

### **Conversion des unités de mesure**

- **1** Sélectionnez **Applications** > **Convertisseur d'unités**.
- **2** Si nécessaire, sélectionnez le bouton à côté de **Convertir**, sélectionnez une catégorie de mesure, puis **Enregistrer**.
- **3** Si nécessaire, sélectionnez un bouton d'unité, puis une unité de mesure et enfin **Enregistrer**.
- **4** Sélectionnez le champ sous l'unité à convertir.
- **5** Saisissez le nombre, puis sélectionnez **Terminé**.

#### **Définition du taux de change des devises**

Cette fonction n'est pas disponible dans toutes les zones.

Vous pouvez mettre à jour le taux de change des devises pour le convertisseur d'unités.

- **1** Sélectionnez **Applications** > **Convertisseur d'unités**.
- **2** Sélectionnez le bouton situé à côté de **Convertir**.
- **3** Sélectionnez **Devise**, puis sélectionnez **Enregistrer**.
- **4** Si nécessaire, sélectionnez un bouton de devise, choisissez une autre devise, puis sélectionnez **Enregistrer**.
- **5** En bas de l'écran, sélectionnez le bouton qui affiche le taux de change des devises.
- **6** Cochez la case correspondant à une devise.
- **7** Entrez une valeur, puis sélectionnez **Terminé**.
- **8** Sélectionnez **OK**.

### **A propos des offres**

Si votre appareil est livré avec un récepteur d'info-trafic, vous pouvez recevoir des offres et des coupons concernant votre position actuelle. Le service d'info-trafic financé par la publicité n'est disponible qu'en Amérique du Nord.

**REMARQUE :** le récepteur d'info-trafic doit être connecté à une alimentation externe et vous devez vous trouver dans la zone de couverture pour recevoir un service d'info-trafic financé par la publicité.

Consultez notre déclaration de confidentialité sur [www.garmin.com/privacy](http://www.garmin.com/privacy).

#### **Affichage des offres**

#### **ATTENTION**

Ne tentez pas de noter les codes coupon pendant que vous conduisez.

Cette fonction est uniquement disponible si vous utilisez un récepteur d'info-trafic à vie financé par la publicité.

- **1** Touchez une offre affichée à l'écran pour rechercher la position la plus proche correspondant à cette offre.
- **2** S'il y en a de disponibles, sélectionnez s pour afficher les informations de coupon.

**3** Prenez note du code et présentez-le lorsque vous arrivez à la position en question.

#### **Affichage d'une liste d'offres**

Cette fonction est disponible si vous utilisez un récepteur d'infotrafic à vie financé par la publicité.

Sélectionnez **Applications** > **Offres**.

#### **Désactivation du service d'info-trafic et des offres**

- **1** Sélectionnez **Trafic** > **Trafic**.
- **2** Décochez la case **Trafic**.

L'appareil ne reçoit plus de données de trafic en temps réel, mais les itinéraires automobiles continuent d'éviter les zones potentiellement perturbées à l'aide de trafficTrends™, si cette fonction est activée. Voir [page 15.](#page-18-0)

### **Utilisation du guide lexical**

Utilisez le guide lexical pour rechercher et traduire des mots ou des phrases.

Sélectionnez **Applications** > **Guide lexical**.

#### **Achat du guide lexical**

Votre appareil est livré avec une version de démonstration limitée du guide lexical.

Pour acheter le guide lexical complet, rendez-vous sur [http://www.garmin.com/languageguide.](http://www.garmin.com/languageguide)

#### **Sélection de langues dans le guide lexical**

Vous pouvez sélectionner les langues vers lesquelles vous souhaitez traduire des mots et expressions.

- **1** Sélectionnez **Applications** > **Guide lexical**.
- 2 Sélectionnez  $\equiv$  > **Langue**.
- **3** Sélectionnez **Depuis**, la langue d'origine, puis **Enregistrer**.
- **4** Sélectionnez **Vers**, la langue d'arrivée, puis **Enregistrer**.

#### **Traduction de mots et d'expressions**

- **1** Sélectionnez **Applications** > **Guide lexical**.
- **2** Sélectionnez une catégorie et des sous-catégories.
- **3** Si nécessaire, sélectionnez **Q**, saisissez un mot clé, puis sélectionnez **Terminé**.
- **4** Sélectionnez un mot ou une expression.
- **5** Sélectionnez (b) pour écouter la traduction.

#### **Utilisation d'un dictionnaire bilingue**

- **1** Sélectionnez **Applications** > **Guide lexical** > **Dictionnaires bilingues**.
- **2** Sélectionnez un dictionnaire.
- **3** Si nécessaire, sélectionnez **Q**, saisissez un mot et sélectionnez **Terminé**.
- **4** Sélectionnez un mot.
- **5** Sélectionnez  $\equiv$  pour écouter la traduction.

## **A propos du trafic**

#### *AVIS*

Garmin décline toute responsabilité quant à la précision et l'opportunité des informations sur le trafic.

Les informations sur le trafic peuvent n'être disponibles que dans certaines zones ou certains pays. Pour plus d'informations sur les récepteurs d'info-trafic et les zones de couverture, rendez-vous sur le site [http://www.garmin.com/traffic.](http://www.garmin.com/traffic)

Un récepteur d'info-trafic est fourni avec certains appareils, intégré au câble allume-cigare ou à l'appareil. Cet accessoire est également disponible en option pour tous les modèles.

- <span id="page-16-0"></span>• Cet appareil doit être connecté à l'allume-cigare pour recevoir les informations sur le trafic.
- Le récepteur d'info-trafic et l'appareil doivent se trouver à portée d'une station qui transmet des données sur le trafic pour recevoir ces informations.
- Vous n'avez pas besoin d'activer l'abonnement inclus avec le récepteur d'info-trafic.
- L'icône de trafic  $(\sqrt{m})$  change de couleur selon le degré de gravité des problèmes de circulation sur votre itinéraire ou la route sur laquelle vous conduisez.

### **Réception des données de trafic**

#### *AVIS*

La chaleur que dégagent certains pare-brise (en métal) est susceptible d'affecter les performances du récepteur d'infotrafic.

Avant de pouvoir recevoir des données sur le trafic, vous devez acheter un accessoire de récepteur d'info-trafic Garmin compatible. Rendez-vous sur le site [www.garmin.com](http://www.garmin.com) pour obtenir de plus amples informations.

Lorsque le récepteur se trouve dans une zone de couverture du trafic, votre appareil commence à afficher des informations sur la circulation.

Pour cela, le récepteur d'info-trafic et l'appareil auront peut-être besoin de se trouver à portée d'une station FM qui transmet des informations sur le trafic.

- **1** Raccordez le récepteur d'info-trafic à une source d'alimentation externe.
- **2** Raccordez le récepteur d'info-trafic à l'appareil.

### **Récepteur d'info-trafic**

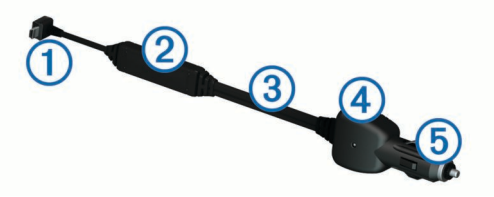

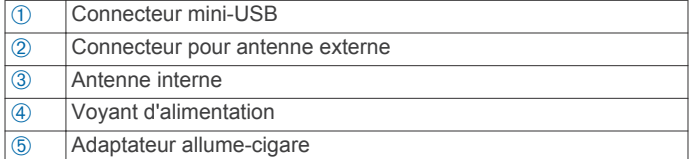

#### **A propos de l'icône de trafic**

Lorsque vous recevez des informations sur la circulation, une icône de trafic apparaît sur la carte. L'icône de trafic change de couleur selon la densité de circulation.

**Gris** : Aucune information sur le trafic n'est disponible.

- **Jaune** : La circulation n'est pas bloquée, mais il y a des ralentissements. La circulation est légèrement perturbée.
- **Rouge** : La circulation est bloquée ou considérablement perturbée. Les ralentissements sont importants.
- **Vert** : Le trafic est fluide.

### **Trafic sur votre itinéraire**

Lors du calcul de l'itinéraire, l'appareil examine les conditions de circulation actuelles et optimise automatiquement l'itinéraire pour qu'il soit le plus rapide possible. En cas de problème de circulation important pendant que vous suivez un itinéraire, l'appareil recalcule automatiquement l'itinéraire.

L'icône de trafic  $\text{D}$  change de couleur selon le degré de gravité des problèmes de circulation sur votre itinéraire ou la route sur laquelle vous conduisez.

S'il n'existe pas de meilleur itinéraire, il peut arriver que l'appareil vous fasse passer par un itinéraire où se présente un problème de circulation. Le retard dû à ce problème est automatiquement pris en compte dans l'estimation de votre heure d'arrivée.

#### **Affichage du trafic sur votre itinéraire**

- **1** Lorsque vous suivez un itinéraire, sélectionnez  $\tilde{\mathbb{R}}$ .
- **2** Sélectionnez **Trafic sur l'itinéraire**.
- Une liste d'événements trafic organisée en fonction de leur position sur votre itinéraire, s'affiche.
- **3** Sélectionnez un événement.

#### **Contournement manuel du trafic sur votre itinéraire**

- **1** Sur la carte, sélectionnez  $\bar{\mathbb{R}}$ .
- **2** Sélectionnez **Trafic sur l'itinéraire**.
- **3** Utilisez les flèches pour afficher d'autres problèmes de trafic sur votre itinéraire, le cas échéant.
- **4** Sélectionnez  $\equiv$  > Eviter.

#### **Recherche d'un autre itinéraire**

- **1** Alors que vous suivez un itinéraire en mode Automobile, sélectionnez  $\mathbb{R}$ .
- **2** Sélectionnez **Autre itinéraire**.
- **3** Sélectionnez un itinéraire.

#### **Visualisation du trafic sur la carte**

La carte de trafic indique l'état de la circulation et les problèmes de circulation sur les routes à proximité au moyen de codes couleur.

- **1** Sur la carte, sélectionnez  $\mathbb{R}$ .
- **2** Sélectionnez **Conditions de circulation**.

### **Trafic dans votre région**

#### **Recherche des problèmes de circulation**

- **1** Sur la page Carte, touchez  $\mathbb{R}$ .
- **2** Sélectionnez **Conditions de circulation** >  $Q$ .
- **3** Sélectionnez un élément dans la liste.
- **4** S'il y a plusieurs problèmes de circulation, utilisez les flèches pour afficher les autres ralentissements.

#### **Visualisation d'un problème de circulation sur la carte**

- **1** Sur la carte, sélectionnez  $\mathbb{R}$ .
- **2** Sélectionnez **Conditions de circulation**.
- **3** Sélectionnez une icône de trafic.

### **Compréhension des informations de trafic**

La légende du trafic explique les icônes et couleurs utilisées sur la carte du trafic.

- **1** Sur la carte, sélectionnez  $\equiv$  > Trafic.
- **2** Sélectionnez **Légende du trafic**.

### **Abonnements aux services d'info-trafic**

#### **Activation de l'abonnement**

Vous n'avez pas besoin d'activer l'abonnement inclus avec le récepteur d'info-trafic FM. L'abonnement s'active automatiquement lorsque votre appareil acquiert des signaux satellites en recevant les signaux sur le trafic du prestataire de service payant.

#### *Ajout d'un abonnement*

Vous pouvez acheter des abonnements à des services d'infotrafic pour d'autres régions ou pays.

- <span id="page-17-0"></span>**1** Dans le menu principal, sélectionnez **Trafic**.
- **2** Sélectionnez **Abonnements**  $>$   $\oplus$ .
- **3** Notez l'ID du récepteur d'info-trafic FM.
- **4** Rendez-vous sur le site [www.garmin.com/fmtraffic](http://www.garmin.com/fmtraffic) pour vous abonner et recevoir un code composé de 25 caractères.

Le code d'abonnement info-trafic ne peut pas être réutilisé. Vous devez obtenir un nouveau code chaque fois que vous renouvelez votre abonnement au service. Si vous possédez plusieurs récepteurs d'info-trafic FM, vous devez obtenir un nouveau code pour chaque récepteur.

- **5** Sélectionnez **Suivant**sur votre appareil.
- **6** Saisissez le code.
- **7** Sélectionnez **Terminé**.

### **Désactivation du service d'info-trafic**

- **1** Sélectionnez **Paramètres** > **Trafic**.
- **2** Décochez la case **Trafic**.

L'appareil ne reçoit plus les données de trafic en temps réel, mais les itinéraires automobiles continuent d'éviter les zones potentiellement encombrées si trafficTrends est activé ([page 15\)](#page-18-0).

## **Gestion de données**

### **A propos de la gestion des données**

Vous pouvez stocker des fichiers, notamment des fichiers images JPEG, sur votre appareil. L'appareil est muni d'un lecteur de carte mémoire permettant de stocker davantage de données.

**REMARQUE :** l'appareil n'est pas compatible avec Windows® 95, 98, Me, Windows NT® et Mac® OS 10.3 et versions antérieures.

### **Types de fichiers**

L'appareil prend en charge ces types de fichiers.

- Cartes et fichiers waypoint GPX du logiciel de cartographie myGarmin™, y compris MapSource®, BaseCamp™ et HomePort<sup>™</sup> [\(page 17\)](#page-20-0).
- Fichiers de points d'intérêt personnalisés GPI créés dans le logiciel POI Loader de Garmin ([page 17\)](#page-20-0).

### **A propos des cartes mémoire**

Vous pouvez acheter des cartes mémoire auprès d'un vendeur d'articles électroniques, ou un logiciel de cartographie Garmin préchargé [\(http://www.garmin.com/trip\\_planning\)](http://www.garmin.com/trip_planning). En plus du stockage de cartes et de données, les cartes mémoire peuvent être utilisées pour stocker des fichiers tels que des cartes, des images, des chasses au trésor, des itinéraires, des waypoints et des points d'intérêt personnalisés.

#### **Installation d'une carte mémoire**

L'appareil prend en charge les cartes mémoire microSD™ et microSDHC.

- **1** Insérez une carte mémoire dans le lecteur de l'appareil.
- **2** Appuyez dessus jusqu'au déclic.

### **Connexion de l'appareil à un ordinateur**

Il est possible de connecter l'appareil à un ordinateur via le câble USB fourni avec l'appareil.

**REMARQUE :** lorsque vous connectez votre appareil à votre ordinateur Windows pour la première fois, vous êtes invité à installer le logiciel myGarmin Agent. Pour plus d'informations, visitez le site [http://www.garmin.com/agent.](http://www.garmin.com/agent)

- **1** Branchez la petite extrémité du câble USB au port situé sur l'appareil.
- **2** Branchez la grande extrémité du câble USB sur un port USB disponible sur votre ordinateur.

Une image représentant l'appareil connecté à un ordinateur s'affiche sur l'écran de l'appareil.

Sur un ordinateur sous Windows, votre appareil s'affiche dans le Poste de travail en tant qu'appareil portable ou comme deux lecteurs amovibles représentant l'appareil et la carte mémoire.

### **Transfert de données à partir de votre ordinateur**

**1** Connectez l'appareil à votre ordinateur (page 14).

Votre appareil et la carte mémoire apparaissent en tant que lecteurs amovibles dans le Poste de travail sous Windows et en tant que volumes installés sur les ordinateurs Mac.

**REMARQUE :** les lecteurs de l'appareil ne s'affichent pas sur certains ordinateurs comprenant plusieurs lecteurs réseau. Reportez-vous au fichier d'aide du système d'exploitation pour savoir comment mapper le lecteur.

- **2** Sur votre ordinateur, ouvrez le gestionnaire de fichiers.
- **3** Sélectionnez le fichier.
- **4** Sélectionnez **Modifier** > **Copier**.
- **5** Ouvrez le lecteur/volume de carte mémoire ou le lecteur/ volume **Garmin**.
- **6** Sélectionnez **Modifier** > **Coller**.

Le fichier apparaît dans la liste des fichiers présents dans la mémoire de l'appareil ou sur la carte mémoire.

#### **Déconnexion du câble USB**

Si votre appareil est connecté à votre ordinateur en tant que volume ou lecteur amovible, déconnectez votre appareil de votre ordinateur en toute sécurité, afin d'éviter toute perte de données. Si votre appareil est connecté à votre ordinateur sous Windows en tant qu'appareil portable, il n'est pas nécessaire de le déconnecter en toute sécurité.

- **1** Effectuez l'une des actions suivantes :
	- Sur un ordinateur sous Windows, sélectionnez l'icône **Retirer le périphérique en toute sécurité** dans la barre d'état système, puis sélectionnez votre appareil.
	- Pour les ordinateurs Mac faites glisser l'icône du volume dans la **Corbeille**.
- **2** Débranchez le câble de l'ordinateur.

### **Suppression de fichiers**

#### *AVIS*

Si vous avez des doutes sur la fonction d'un fichier, ne le supprimez pas. La mémoire de l'appareil contient des fichiers système importants que vous ne devez pas supprimer.

- **1** Ouvrez le lecteur ou volume **Garmin**.
- **2** Le cas échéant, ouvrez un dossier ou un volume.
- **3** Sélectionnez un fichier.
- **4** Appuyez sur la touche **Supprimer** de votre clavier.

## **Personnalisation de l'appareil**

### **Paramètres de carte et de véhicule**

Sélectionnez **Paramètres** > **Carte et véhicule**.

**Véhicule** : Permet de changer l'icône qui représente votre position sur la carte. Pour plus d'icônes, rendez-vous sur <http://www.garmingarage.com>.

- <span id="page-18-0"></span>**Affichage carte routière** : Permet de définir la perspective sur la carte.
- **Détails cartographiques** : Permet de définir le niveau de détails de la carte. Une plus grande précision peut ralentir le tracé de la carte.
- **Thème de la carte** : Permet de modifier la couleur des données cartographiques.
- **Boutons de la carte** : Permet de choisir les icônes qui seront ajoutées à la carte. Vous pouvez placer jusqu'à deux icônes sur la carte.
- **Calques de carte** : Permet de choisir les données qui s'affichent sur la page de la carte [\(page 9\)](#page-12-0).
- **Tableaux de bord** : Permet de définir la présentation du tableau de bord de la carte.
- **Mes cartes** : Permet de spécifier les cartes que l'appareil doit utiliser parmi celles qui sont installées.

#### **Activation des cartes**

Vous avez la possibilité d'activer les cartes installées sur votre appareil.

**ASTUCE :** pour acheter de nouvelles cartes, rendez-vous sur <http://www.garmin.com/us/maps>.

- **1** Sélectionnez **Paramètres** > **Carte et véhicule** > **Mes cartes**.
- **2** Sélectionnez une carte.

### **Paramètres de navigation**

Sélectionnez **Paramètres** > **Navigation**.

- **Méthode de calcul** : permet de définir les préférences d'itinéraire.
- **Recalcul hors route** : sélectionnez la méthode de calcul que votre appareil doit utiliser si vous déviez de votre itinéraire.
- **Contournements** : permet de définir les caractéristiques routières à éviter dans vos itinéraires.
- **Contournements personnalisés** : permet d'éviter des routes ou zones particulières.
- **Détours avancés** : permet de définir la longueur du détour.
- **Mode Sécurité** : permet de désactiver toutes les fonctions qui requièrent l'attention du conducteur et qui risqueraient de le distraire pendant la conduite.
- **Simulateur GPS** : permet d'arrêter la réception des signaux GPS sur l'appareil et d'économiser la batterie.

#### **Préférences d'itinéraire**

#### Sélectionnez **Paramètres** > **Navigation** > **Méthode de calcul**.

L'itinéraire est calculé en fonction des données de vitesse de circulation et d'accélération du véhicule.

- Temps le plus court : permet de calculer les itinéraires les plus rapides à parcourir, la distance pouvant être plus longue.
- **Distance la plus courte** : permet de calculer les itinéraires les plus courts en termes de distance, la durée pouvant être plus longue.
- **Economique** : permet de calculer les itinéraires les plus économiques en termes de carburant.
- Vol d'oiseau : permet de calculer une ligne directe de votre position jusqu'à votre destination.

### **Paramètres d'affichage**

### Sélectionnez **Paramètres** > **Affichage**.

- **Mode Couleur** : permet de modifier la luminosité de l'écran. Réduisez la luminosité pour économiser la batterie.
- **Temporisation affichage** : permet de définir la durée d'inactivité avant que votre appareil ne passe en mode veille.

**Capture d'écran** : permet de prendre une photo de l'écran de l'appareil. Les captures d'écran sont enregistrées dans la mémoire de l'appareil, dans le dossier **Screenshot**.

### **Paramètres Bluetooth**

Sélectionnez **Paramètres** > **Bluetooth**.

**Bluetooth** : permet d'activer la technologie sans fil Bluetooth.

**Ajouter casque** : permet de gérer la connexion entre votre appareil et un casque sans fil équipé de la technologie sans fil Bluetooth.

**Nom de l'appareil** : permet de saisir un nom d'usage identifiant les appareils équipés de la technologie sans fil Bluetooth.

#### **Désactivation de Bluetooth**

- **1** Sélectionnez **Paramètres** > **Bluetooth**.
- **2** Sélectionnez **Bluetooth**.

### **Paramètres de trafic**

Sélectionnez **Paramètres** > **Trafic**.

**Trafic** : permet d'activer le service d'info-trafic.

**Abonnements** : permet d'afficher vos abonnements actuels aux services d'info-trafic.

**trafficTrends** : voir page 15.

#### **A propos des abonnements aux services d'info-trafic**

Vous pouvez acheter des abonnements supplémentaires ou un renouvellement si votre abonnement expire. Rendez-vous sur le site<http://www.garmin.com/traffic>.

#### *Affichage des abonnements aux services d'info-trafic* Sélectionnez **Paramètres** > **Trafic** > **Abonnements**.

#### **trafficTrends**

Lorsque la fonction trafficTrends est activée, votre appareil enregistre l'historique des informations de trafic et utilise ces informations pour calculer des itinéraires plus efficaces.

Lorsque vous conduisez avec la fonctionnalité trafficTrends activée, votre appareil enregistre les données de trafic et les utilise pour améliorer l'historique des informations de trafic trafficTrends. Ces informations sont envoyées à Garmin lorsque vous connectez votre appareil à myGarmin à l'aide de votre ordinateur.

**REMARQUE :** plusieurs itinéraires peuvent être calculés selon les tendances du trafic en fonction du jour de la semaine ou de l'heure de la journée.

#### *Désactivation de trafficTrends*

Pour empêcher votre appareil d'enregistrer ou de partager des données de trafic, désactivez trafficTrends.

Sélectionnez **Paramètres** > **Trafic** > **trafficTrends**.

### **Paramètres d'unités et d'heure**

Sélectionnez **Paramètres** > **Unités et heure**.

Heure actuelle : permet de régler l'heure de l'appareil.

- **Format d'heure** : permet de sélectionner une heure d'affichage au format 12 heures, 24 heures ou UTC.
- **Unités** : permet de définir l'unité de mesure utilisée pour les distances.

### **Paramètres de langue et de clavier**

Sélectionnez **Paramètres** > **Langue et clavier**

- **Profil de voix** : permet de changer la langue des instructions vocales.
- Langue du texte : permet de modifier la langue de tous les éléments textuels affichés à l'écran.

<span id="page-19-0"></span>**REMARQUE :** les changements de langue n'ont aucun impact sur les données saisies par l'utilisateur ou les données cartographiques, telles que les noms de rues.

**Langue du clavier** : permet de définir la langue du clavier.

- **Configuration du clavier** : permet de définir la configuration du clavier.
- **Clavier adapté au mode** : permet de changer la configuration du clavier lors des changements de modes de transport.

### **Paramètres de l'appareil et de confidentialité**

#### Sélectionnez **Paramètres** > **Appareil**.

- **Info produit** : permet d'afficher le numéro de version du logiciel, le numéro d'identification de l'appareil et des informations sur plusieurs autres fonctionnalités du logiciel.
- **CLUF** : permet d'afficher les contrats de licence utilisateur final s'appliquant à votre appareil.

**REMARQUE :** ces informations sont nécessaires lorsque vous mettez à jour le logiciel du système ou que vous achetez des données cartographiques supplémentaires ([page 17\)](#page-20-0) .

**Historique de voyage** : permet à l'appareil d'enregistrer des informations pour les fonctions myTrends [\(page 8\)](#page-11-0), Où je suis allé [\(page 11\)](#page-14-0) et Journal de trajet [\(page 9\)](#page-12-0).

**Effacer l'historique de voyage**

### **Paramètres de points d'intérêt**

Sélectionnez **Paramètres** > **Alertes points d'intérêt**.

- Audio : permet de définir le style de l'alerte émise lorsque vous vous approchez des alarmes de proximité.
- Alertes : permet de définir le type des alarmes de proximité pour lesquelles les alertes sont émises.

### **Restauration des paramètres**

Vous pouvez rétablir les réglages par défaut d'une certaine catégorie de paramètres ou de l'ensemble des paramètres.

- **1** Sélectionnez **Paramètres**.
- **2** Si besoin est, sélectionnez une catégorie de paramètres.
- **3** Sélectionnez  $\equiv$  > Restaurer.

### **Annexes**

#### **Câbles d'alimentation**

Il existe quatre méthodes d'alimentation pour votre appareil.

- Câble d'alimentation moto
- Câble allume-cigare
- Câble USB
- Adaptateur secteur (accessoire en option)

#### **Chargement de l'appareil**

Vous pouvez charger la batterie de votre appareil à l'aide d'une des méthodes suivantes :

- Connectez l'appareil au câble allume-cigare.
- Connectez l'appareil au câble d'alimentation moto.
- Connectez l'appareil à votre ordinateur à l'aide du câble USB fourni avec l'appareil.
- Branchez l'appareil sur l'adaptateur d'alimentation disponible en option, par exemple sur l'adaptateur d'alimentation pour prise murale.

### **A propos de l'entretien de l'appareil**

#### *AVIS*

Evitez de laisser tomber votre appareil.

#### *AVIS*

Ne conservez pas l'appareil à un endroit où il pourrait être exposé de manière prolongée à des températures extrêmes, ce qui pourrait provoquer des dommages permanents.

#### *AVIS*

N'utilisez jamais d'objet dur ou pointu sur l'écran tactile, car vous pourriez l'endommager.

#### **Nettoyage du boîtier externe**

- **1** Nettoyez le boîtier externe de l'appareil (hormis l'écran tactile) à l'aide d'un chiffon humide et imbibé d'un détergent non abrasif.
- **2** Essuyez l'appareil.

#### **Nettoyage de l'écran tactile**

- **1** Utilisez un chiffon doux, propre et non pelucheux.
- **2** Si nécessaire, utilisez de l'eau, de l'alcool isopropylique ou un nettoyant pour lunettes.
- **3** Appliquez le liquide sur le chiffon.
- **4** Nettoyez délicatement l'écran avec le chiffon.

#### **Prévention des vols**

- Rangez l'appareil et le support de montage à l'abri des regards lorsque vous ne vous en servez pas.
- Effacez la marque laissée par la ventouse sur le pare-brise.
- Ne rangez pas l'appareil dans la boîte à gants.
- Enregistrez votre appareil sur le site [http://my.garmin.com.](http://my.garmin.com)

#### **Prolongation de l'autonomie de la batterie**

- N'exposez pas votre appareil à des températures extrêmes.
- Mettez votre appareil en mode veille ([page 3](#page-6-0)).
- Baissez la luminosité de l'écran [\(page 15\)](#page-18-0).
- Ne laissez pas votre appareil directement exposé aux rayons du soleil.
- Baissez le volume ([page 3](#page-6-0)).
- Désactivez le Bluetooth [\(page 15\)](#page-18-0).
- Réduisez le délai de temporisation de l'affichage ([page 15](#page-18-0)).

### **Remplacement du fusible dans le câble allume-cigare**

#### *AVIS*

Lors du remplacement du fusible, ne perdez pas les petites pièces et veillez à les remettre correctement à leur place. Le câble allume-cigare ne fonctionnera pas s'il n'est pas monté correctement.

Si vous n'arrivez pas à charger l'appareil dans le véhicule, vous devez peut-être remplacer le fusible situé à l'extrémité de l'adaptateur du véhicule.

**1** Dévissez l'extrémité 1.

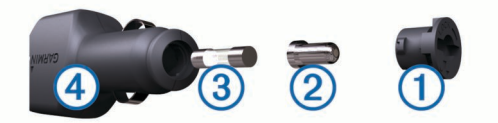

**ASTUCE :** il vous faudra peut-être utiliser une pièce de monnaie pour retirer l'extrémité.

**2** Retirez l'extrémité, la pointe argentée  $\oslash$  et le fusible  $\oslash$ .

- <span id="page-20-0"></span>**3** Installez un fusible à fusion rapide de 2 A de même taille.
- **4** Placez la pointe argentée dans l'extrémité.
- **5** Revissez l'extrémité dans le câble allume-cigare 4.

### **Montage sur le tableau de bord**

#### *AVIS*

L'adhésif de montage permanent est extrêmement difficile à retirer une fois installé.

Utilisez le disque de montage pour monter l'appareil sur le tableau de bord et respecter certaines législations nationales. Pour plus d'informations, visitez le site Web [www.garmin.com.](http://www.garmin.com)

- **1** Nettoyez et séchez le tableau de bord à l'endroit où vous souhaitez positionner le disque.
- **2** Retirez l'arrière de l'adhésif sous le disque.
- **3** Placez le disque sur le tableau de bord.
- **4** Retirez le plastique transparent du disque.
- **5** Placez le support à ventouse sur le disque.
- **6** Abaissez le levier (vers le disque).

### **Retrait de l'appareil, du socle et du support de montage**

#### **Retrait de l'appareil du socle**

- **1** Appuyez sur la petite languette située en haut du socle.
- **2** Faites basculer l'appareil vers l'avant.

#### **Retrait du socle du support**

- **1** Tournez le socle vers la droite ou vers la gauche.
- **2** Appliquez une pression jusqu'à ce que la partie creuse du socle libère la rotule du support de montage.

#### **Retrait du support à ventouse du pare-brise**

- **1** Faites basculer le levier du support à ventouse dans votre direction.
- **2** Tirez la languette du support à ventouse vers vous.

### **Mises à jour cartographiques**

- **1** Ouvrez myDashboard [\(page 3\)](#page-6-0).
- **2** Enregistrez l'appareil [\(page 3\)](#page-6-0).
- **3** Sélectionnez une option.
	- Dans la section Mises à jour cartographiques, cliquez sur **Mettre à jour maintenant**.
	- S'il n'y a plus de mise à jour cartographique gratuite disponible, cliquez sur **Acheter maintenant**.
- **4** Suivez les instructions présentées à l'écran.

#### **A propos de nüMaps Lifetime**

Les modèles dont le numéro est suivi de LM incluent un abonnement nüMaps Lifetime, qui propose chaque trimestre des mises à jour des cartes pendant la durée de vie de votre appareil. Pour consulter les conditions générales, rendez-vous sur le site [http://www.garmin.com/numapslifetime.](http://www.garmin.com/numapslifetime)

**REMARQUE :** si votre appareil n'inclut pas d'abonnement nüMaps Lifetime, vous pouvez en souscrire un sur le site <http://www.garmin.com/numapslifetime>

#### **Achat de cartes supplémentaires**

- **1** Consultez la page de votre produit sur le site Web Garmin [\(http://www.garmin.com\)](http://www.garmin.com).
- **2** Cliquez sur l'onglet **Cartes**.
- **3** Suivez les instructions présentées à l'écran.

### **Alertes radars**

#### *AVIS*

Garmin décline toute responsabilité quant à l'exactitude ou aux conséquences de l'utilisation d'un point d'intérêt personnalisé ou d'une base de données d'alertes radars.

Des informations sur les alertes radars sont disponibles dans certaines zones. Consultez<http://my.garmin.com> pour vérifier la disponibilité. Vous pouvez souscrire un abonnement aux informations sur les alertes radar pour ces zones. L'abonnement inclut les emplacements de centaines d'alertes radars. Votre appareil vous prévient lorsque vous vous approchez d'un radar et peut vous avertir si vous roulez trop vite. Les données sont mises à jour au moins une fois par semaine. Vous pouvez par conséquent mettre à jour régulièrement votre appareil pour recevoir les informations les plus récentes.

Vous pouvez à tout moment acheter des cartes d'autres régions ou prolonger les abonnements existants. Chaque région acquise a une date d'expiration.

### **Points d'intérêt personnalisés**

Les points d'intérêt personnalisés sont des points personnalisés de la carte. Ils peuvent contenir des alertes qui vous informent lorsque vous vous trouvez à proximité d'un point donné ou si vous voyagez à une vitesse supérieure à une vitesse définie.

#### **Installation du logiciel POI Loader**

Vous pouvez créer vos propres listes de points d'intérêt personnalisés sur votre ordinateur et les installer sur votre appareil grâce au logiciel POI Loader.

- **1** Rendez-vous sur le site [http://www.garmin.com/extras.](http://www.garmin.com/extras)
- **2** Cliquez sur **Services** > **POI Loader**.
- **3** Installez POI Loader sur votre ordinateur.

#### **Utilisation des fichiers d'aide de POI Loader**

Pour plus d'informations sur POI Loader, reportez-vous au fichier d'aide.

Tandis que POI Loader est ouvert, cliquez sur **Aide**.

#### **Recherche de suppléments**

- **1** Sélectionnez **Où aller ?** > **Catégories** > **Points d'intérêt personnalisés**.
- **2** Sélectionnez une catégorie.

#### **Achat d'accessoires**

Rendez-vous sur le site [http://buy.garmin.com.](http://buy.garmin.com)

### **Dépannage**

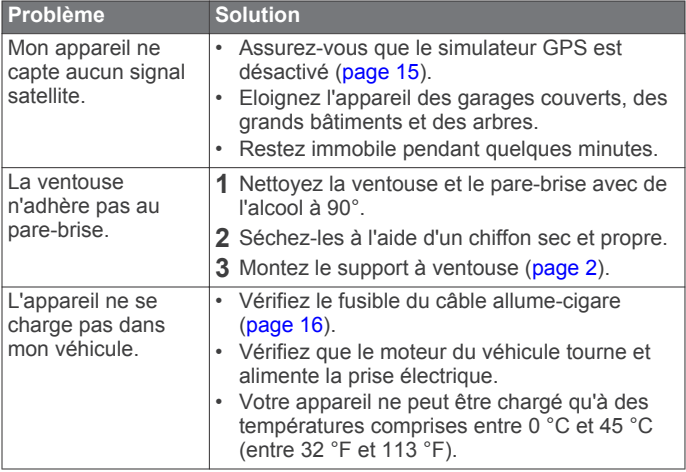

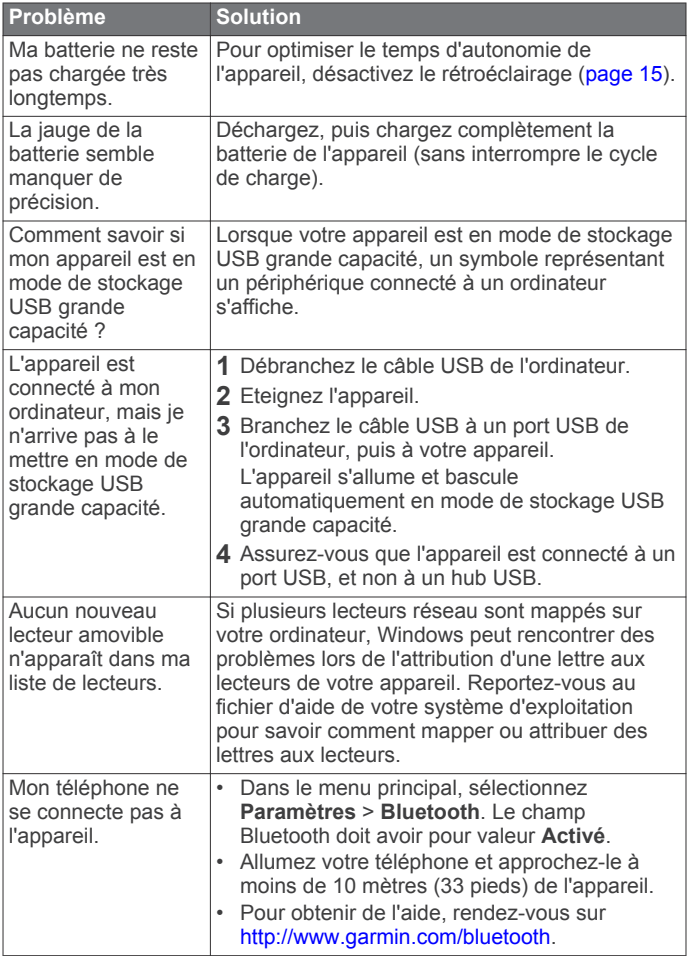

### **Index**

#### <span id="page-22-0"></span>**A**

abonnements nüMaps Lifetime **[3](#page-6-0)** trafic **[3](#page-6-0)** accessoires **[17](#page-20-0)** affichage de la carte 2D **[9](#page-12-0)** 3D **[9](#page-12-0)** affichage de la carte en 3D **[9](#page-12-0)** affichage réaliste des intersections **[9](#page-12-0)** aide. **[10](#page-13-0)** *Voir aussi* assistance produit ajout d'étapes **[8](#page-11-0)** alarme **[12](#page-15-0)** alarmes alertes Garmin **[16](#page-19-0)** audio **[16](#page-19-0)** points de proximité **[16](#page-19-0)** alertes, trafic **[9](#page-12-0)** alertes Garmin, base de données **[17](#page-20-0)** alertes points d'intérêt, paramètres **[16](#page-19-0)** appareil, enregistrement **[3](#page-6-0)** attribution d'un nouveau nom à un trajet **[11](#page-14-0)** audio, points de proximité **[16](#page-19-0)**

#### **B**

barre de recherche **[5](#page-8-0)** batterie, chargement **[4,](#page-7-0) [16](#page-19-0)** boutons à l'écran **[4](#page-7-0)**

#### **C**

câbles alimentation **[16](#page-19-0)** support de montage pour moto **[1](#page-4-0)** câbles d'alimentation, remplacement du fusible **[16](#page-19-0)** calculateur de voyage, réinitialisation des informations **[10](#page-13-0)** calculatrice **[12](#page-15-0)** caméras, sécurité **[17](#page-20-0)** capture d'écran **[15](#page-18-0)** carte champ de données **[9](#page-12-0)** signalement des erreurs **[5](#page-8-0)** carte mémoire **[14](#page-17-0)** carte microSD, mise en place **[14](#page-17-0)** cartes achat **[17](#page-20-0)** affichage des itinéraires **[9](#page-12-0)** conditions de circulation **[13](#page-16-0)** mise à jour **[3,](#page-6-0) [17](#page-20-0)** navigation **[6](#page-9-0)** niveau de détail **[14](#page-17-0)** nüMaps Guarantee **[3](#page-6-0)** nüMaps Lifetime **[3](#page-6-0), [17](#page-20-0)** thème **[14](#page-17-0)** casque couplage **[10](#page-13-0)** déconnexion **[10](#page-13-0)** casque sans fil **[10](#page-13-0)** chargement de l'appareil **[4,](#page-7-0) [16](#page-19-0)** chasse au trésor **[5](#page-8-0)** clavier disposition **[15](#page-18-0)** langue **[15](#page-18-0)** CLUF **[16](#page-19-0)** code coupon **[12](#page-15-0)** compas **[11](#page-14-0)** contournements caractéristiques de la route **[8](#page-11-0)** désactivation **[8](#page-11-0)** personnalisation **[8](#page-11-0)** route **[8](#page-11-0)** suppression **[8](#page-11-0)** zone **[8](#page-11-0)** conversion devise, conversion **[12](#page-15-0)** unités **[12](#page-15-0)**

convertisseur d'unités **[12](#page-15-0)** coordonnées **[5](#page-8-0)** couplage casque **[10](#page-13-0)** suppression d'un casque couplé **[10](#page-13-0) D** destinations., destinations récentes **[6](#page-9-0)**  *Voir aussi* positions destinations récentes **[6](#page-9-0)** détours, avancés **[8](#page-11-0)** détours avancés **[8](#page-11-0)** directions **[9](#page-12-0)** directions de conduite **[9](#page-12-0)** domicile définition de positions **[6](#page-9-0)** modification d'une position **[6](#page-9-0)** revenir **[6](#page-9-0)** données de trajet, réinitialisation **[10](#page-13-0)**

#### **E**

écran, luminosité **[3](#page-6-0)** enregistrement, position actuelle **[6](#page-9-0)** enregistrement de l'appareil **[3](#page-6-0)** entretien de l'appareil **[16](#page-19-0)** étapes, ajout **[8](#page-11-0)**

données utilisateur, suppression **[14](#page-17-0)**

### **F**

fichiers transfert **[14](#page-17-0)** types pris en charge **[14](#page-17-0)** fusible, modification **[16](#page-19-0)**

### **G**

GPS **[4](#page-7-0)** guidage vocal **[10](#page-13-0)**

#### **H**

historique d'entretien catégories **[11](#page-14-0)** enregistrements **[11](#page-14-0)** modification **[11](#page-14-0)** suppression **[11](#page-14-0)** historique de voyage **[16](#page-19-0)** horloge **[11](#page-14-0)**

#### **I**

icônes, trafic **[13](#page-16-0)** ID de l'appareil **[16](#page-19-0)** informations sur le trajet, affichage **[9](#page-12-0)** installation de l'appareil automobile **[2](#page-5-0)** retrait du support de montage **[17](#page-20-0)** support à ventouse **[17](#page-20-0)** tableau de bord **[17](#page-20-0)** itinéraires affichage sur la carte **[9](#page-12-0)** aperçu **[7](#page-10-0)** arrêt **[8](#page-11-0)** calcul **[7](#page-10-0)** démarrage **[6](#page-9-0), [7](#page-10-0)** myTrends **[8](#page-11-0)** nouveau calcul **[13](#page-16-0)** préférences **[15](#page-18-0)** suggérés **[8](#page-11-0)**

### **J**

**L**

journal de trajet, affichage **[9](#page-12-0)**

## langue

clavier **[15](#page-18-0)** profil de voix **[15](#page-18-0)** latitude et longitude, coordonnées **[5](#page-8-0)** liste des changements de direction **[9](#page-12-0)** logiciel, version **[16](#page-19-0)** luminosité **[3,](#page-6-0) [15](#page-18-0)**

#### **M**

mises à jour cartes **[17](#page-20-0)**

logiciel, mise à jour **[3](#page-6-0)** mode veille entrée **[3](#page-6-0)** sortie **[3](#page-6-0)** modes de transport automobile **[4](#page-7-0)** modification **[11](#page-14-0)** moto **[4](#page-7-0)** modification de la zone de recherche **[5](#page-8-0)** montage de l'appareil moto **[1](#page-4-0)** retrait du support de montage **[2](#page-5-0)** montage sur tableau de bord **[17](#page-20-0)** myTrends, itinéraires **[8](#page-11-0)**

#### **N**

navigation aperçu d'itinéraires **[7](#page-10-0)** paramètres **[15](#page-18-0)** vol d'oiseau **[9](#page-12-0)** navigation à vol d'oiseau **[9](#page-12-0)** nettoyage de l'appareil **[16](#page-19-0)** note, points d'intérêt **[5](#page-8-0)** nüMaps Guarantee **[3](#page-6-0)** nüMaps Lifetime **[3,](#page-6-0) [17](#page-20-0)** numéro d'identification **[16](#page-19-0)**

#### **O**

offres affichage **[12](#page-15-0)** code coupon **[12](#page-15-0)** ordinateur, connexion **[14](#page-17-0)** Où suis-je ? **[6,](#page-9-0) [10](#page-13-0)**

#### **P**

paramètres **[15,](#page-18-0) [16](#page-19-0)** paramètres d'affichage **[15](#page-18-0)** paramètres de l'heure **[4](#page-7-0), [15](#page-18-0)** parking, dernière place **[6](#page-9-0)** personnalisation, contournements **[8](#page-11-0)** personnalisation de l'appareil **[14](#page-17-0)** perspective de la carte **[9](#page-12-0)** pile, optimiser **[16](#page-19-0)** planificateur de trajets, modification d'un trajet **[11](#page-14-0)** POI. **[17](#page-20-0)** *Voir aussi* point d'intérêt (POI) POI Loader **[17](#page-20-0)** points d'intérêt (POI Loader) **[17](#page-20-0)** points d'intérêt (POI) note **[5](#page-8-0)** personnalisé **[17](#page-20-0)** POI Loader **[17](#page-20-0)** suppléments **[17](#page-20-0)** points d'intérêt personnalisés **[17](#page-20-0)** position actuelle **[10](#page-13-0)** positions actuelles **[6](#page-9-0), [10](#page-13-0)** définition de la position d'origine **[6](#page-9-0)** enregistrement **[6](#page-9-0)** recherche **[5](#page-8-0)** simulées **[6](#page-9-0)** positions enregistrées catégories **[7](#page-10-0)** favoris **[6](#page-9-0), [7](#page-10-0)** modification **[6](#page-9-0)** suppression **[7](#page-10-0)** positions simulées **[6](#page-9-0)** prochain changement de direction **[9](#page-12-0)**

#### **R**

raccourcis ajout **[4](#page-7-0)** suppression **[4](#page-7-0)** recherche de positions. *Voir aussi* positions adresses **[5](#page-8-0)** catégories **[4](#page-7-0)** coordonnées **[5](#page-8-0)** intersections **[5](#page-8-0)** navigation sur la carte **[6](#page-9-0)** utilisation de la carte **[6](#page-9-0)**

villes **[5](#page-8-0)** Recherche rapide **[5](#page-8-0)** réinitialisation appareil **[3](#page-6-0)** données de trajet **[10](#page-13-0)** restauration des paramètres **[16](#page-19-0)** retour à la position d'origine **[6](#page-9-0)** retrait du socle **[17](#page-20-0)**

#### **S**

services à proximité des sorties, recherche **[8](#page-11-0)** signalement des erreurs concernant les points d'intérêt **[5](#page-8-0)** signaux satellites acquisition **[4](#page-7-0)** affichage **[4](#page-7-0)** socle, suppression **[17](#page-20-0)** suppléments alertes Garmin **[17](#page-20-0)** points d'intérêt personnalisés **[17](#page-20-0)** support à ventouse **[17](#page-20-0)**

support de montage pour moto, câbles **[1](#page-4-0)** suppression casque couplé **[10](#page-13-0)** Catégories d'entretien **[11](#page-14-0)** enregistrements d'entretien **[11](#page-14-0)** toutes les données utilisateur **[14](#page-17-0)** trajets **[11](#page-14-0)**

#### **T**

Tableau de bord, mise à jour du logiciel **[3](#page-6-0)** technologie Bluetooth activation **[10](#page-13-0)** déconnexion d'un casque **[10](#page-13-0)** désactivation **[15](#page-18-0)** paramètres **[15](#page-18-0)** touche Marche/Arrêt, mise hors tension de l'appareil **[3](#page-6-0)** TracBack **[11](#page-14-0)** trafficTrends, désactivation **[15](#page-18-0)** trafic abonnements à vie **[3](#page-6-0)** activation d'un abonnement **[13](#page-16-0)** ajout d'abonnements **[13](#page-16-0)** alertes **[9](#page-12-0)** autre itinéraire **[13](#page-16-0)** contournement **[13](#page-16-0)** désactivation **[12,](#page-15-0) [14](#page-17-0)** données **[13](#page-16-0)**

icônes **[13](#page-16-0)** incidents **[13](#page-16-0)** nouveau calcul de l'itinéraire **[13](#page-16-0)** Recalcul de l'itinéraire **[13](#page-16-0)** récepteur **[13](#page-16-0)** recherche des problèmes de circulation **[13](#page-16-0)** trafficTrends **[15](#page-18-0)**

#### **U**

USB, déconnexion **[14](#page-17-0)**

#### **V**

vol, contournement **[16](#page-19-0)** volume, réglage **[3](#page-6-0)**

# **www.garmin.com/support**

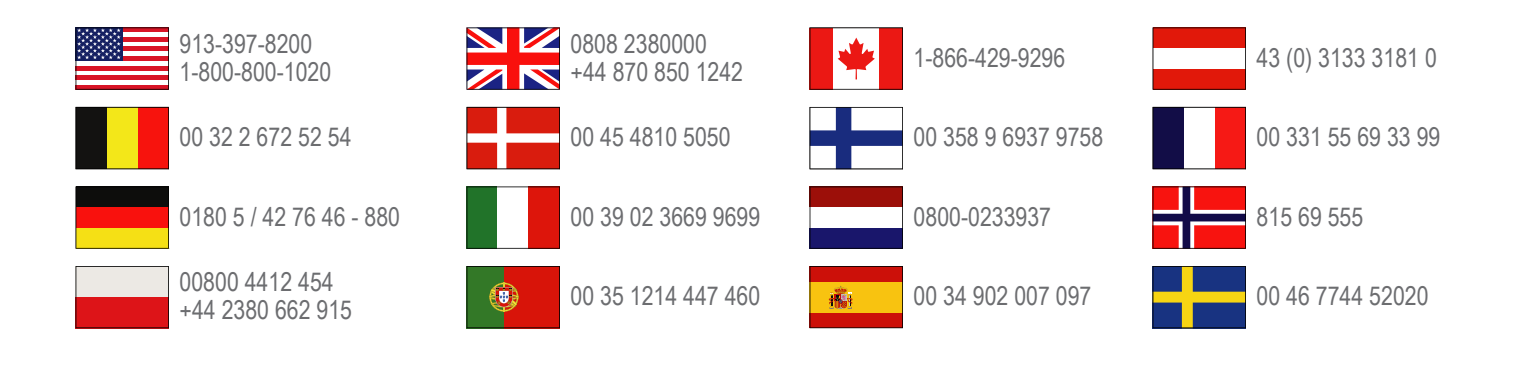

**Garmin International, Inc.** 1200 East 151st Street Olathe, Kansas 66062, Etats-Unis

**Garmin (Europe) Ltd.** Liberty House, Hounsdown Business Park Southampton, Hampshire, SO40 9LR, Royaume-Uni

**Garmin Corporation** No. 68, Zangshu 2nd Road, Xizhi Dist. New Taipei City, 221, Taïwan (République de Chine)